# WIRELESS FUSION ENTERPRISE MOBILITY SUITE USER GUIDE FOR VERSION X2.01

## Wireless Fusion Enterprise Mobility Suite User Guide for Version X2.01

MN000889A02 Rev. A March 2015 No part of this publication may be reproduced or used in any form, or by any electrical or mechanical means, without permission in writing from Zebra. This includes electronic or mechanical means, such as photocopying, recording, or information storage and retrieval systems. The material in this manual is subject to change without notice.

The software is provided strictly on an "as is" basis. All software, including firmware, furnished to the user is on a licensed basis. Zebra grants to the user a non-transferable and non-exclusive license to use each software or firmware program delivered hereunder (licensed program). Except as noted below, such license may not be assigned, sublicensed, or otherwise transferred by the user without prior written consent of Zebra. No right to copy a licensed program in whole or in part is granted, except as permitted under copyright law. The user shall not modify, merge, or incorporate any form or portion of a licensed program with other program material, create a derivative work from a licensed program, or use a licensed program in a network without written permission from Zebra. The user agrees to maintain Zebra's copyright notice on the licensed programs delivered hereunder, and to include the same on any authorized copies it makes, in whole or in part. The user agrees not to decompile, disassemble, decode, or reverse engineer any licensed program delivered to the user or any portion thereof.

Zebra reserves the right to make changes to any software or product to improve reliability, function, or design.

Zebra does not assume any product liability arising out of, or in connection with, the application or use of any product, circuit, or application described herein.

No license is granted, either expressly or by implication, estoppel, or otherwise under any Zebra, intellectual property rights. An implied license only exists for equipment, circuits, and subsystems contained in Zebra products.

## **Revision History**

Changes to the original manual are listed below:

| Change     | Date    | Description       |
|------------|---------|-------------------|
| -01 Rev. A | 05/2014 | Initial release.  |
| -02 Rev. A | 03/2015 | Zebra rebranding. |
|            |         |                   |
|            |         |                   |
|            |         |                   |

# **TABLE OF CONTENTS**

| Revision rision | ٧ |  |
|-----------------|---|--|
|                 |   |  |
|                 |   |  |

#### About This Guide

| Introduction           | xix |
|------------------------|-----|
| Chapter Descriptions   | xix |
| Notational Conventions | хх  |
| Related Documents      | хх  |

### **Chapter 1: Getting Started**

| Introduction 1-1                   |
|------------------------------------|
| Configuring the Infrastructure 1-1 |
| Fusion Overview                    |
| Windows Mobile Home Screen 1-2     |
| Windows Classic Today Screen 1-2   |
| Windows CE 1-2                     |
| Fusion Signal Strength Icon 1-3    |
| Fusion Functions                   |
| Enable/Disable Radio 1-5           |
| Hide Menu 1-5                      |
| Exit                               |
| Fusion Help 1-6                    |
| Minimum Setup                      |

#### **Chapter 2: Find WLAN Application**

| Introduction |  | 2- | 1 |
|--------------|--|----|---|
|--------------|--|----|---|

#### Chapter 3: Manage Profiles Application

| Introduction         | 3-1 |
|----------------------|-----|
| Connect to a Profile |     |
| Editing a Profile    |     |

| Creating a New Profile | 3-3 |
|------------------------|-----|
| Deleting a Profile     | 3-3 |
| Ordering Profiles      |     |
| Export a Profile       |     |
| Profile Roaming        |     |
| 5                      |     |

## Chapter 4: Profile Editor Wizard

| Introduction                    | . 4-1  |
|---------------------------------|--------|
| Profile Name                    | . 4-1  |
| Operating Mode                  | . 4-2  |
| Ad-hoc                          | . 4-2  |
| Security Mode                   | . 4-3  |
| Authentication Type             | 4-5    |
| Fast Roaming                    | 4-5    |
| Tunneled Authentication         | 4-6    |
| User Certificate Selection      | . 4-8  |
| User Certificate Installation   | . 4-8  |
| Server Certificate Selection    | . 4-10 |
| Server Certificate Installation | . 4-11 |
| User Name                       | . 4-12 |
| Password                        | . 4-12 |
| Advanced Identity               | . 4-13 |
| Credential Cache Options        | . 4-14 |
| Encryption                      |        |
| Hexadecimal Keys                | . 4-18 |
| Pass-phrase Dialog              | . 4-19 |
| IPv4 Address Entry              | . 4-20 |
| Transmit Power                  | . 4-23 |
| Battery Usage                   | . 4-24 |
| Performance Settings            | . 4-25 |

#### **Chapter 5: Manage Certificates Application**

| Introduction           | 5-1 |
|------------------------|-----|
| Certificate Properties | 5-2 |
| Import a Certificate   |     |
| Delete a Certificate   | 5-5 |

## Chapter 6: Manage PACs Application

| Introduction   | 6-1 |
|----------------|-----|
| PAC Properties | 6-2 |
| Delete PAC     | 6-2 |
| Import PAC     | 6-3 |
|                |     |

#### **Chapter 7: Options**

| Introduction                  | 7-1 |
|-------------------------------|-----|
| Op (Operating) Mode Filtering | 7-2 |
| Regulatory                    |     |
|                               | • - |

| Band/Channel Selection | 7-3 |
|------------------------|-----|
| 802.11 Options         | 7-4 |
| FIPS                   |     |
| System Options         |     |
| Auto PAC Settings      | 7-6 |
| IPv6                   |     |
| Change Password        |     |
| Import/Export          | 7-8 |
| Data Management        |     |

#### **Chapter 8: Wireless Status Application**

| Itroduction                   | 3-1 |
|-------------------------------|-----|
| Signal Strength Window        | 3-2 |
| Current Profile Window        |     |
| IPv4 Status Window            | 3-4 |
| IPv6 Status Window            | 3-5 |
| Wireless Log Window           | 3-7 |
| Saving a Log                  | 3-7 |
| Clearing the Log              | 3-8 |
| Logos & Certifications Window |     |
| Versions Window               | 3-9 |
|                               |     |

### **Chapter 9: Wireless Diagnostics Application**

| Introduction       | 9-1 |
|--------------------|-----|
| ICMP Ping Window   | 9-2 |
| Graphs             | 9-3 |
| Trace Route Window |     |
| Known APs Window   | 9-4 |

#### Chapter 10: Log On/Off Application

| Introduction | 10-1 |
|--------------|------|
| Logging On   | 10-2 |
| Logging Off  | 10-3 |

#### **Chapter 11: Configuration Persistence**

| Introduction                          | 11-1         |
|---------------------------------------|--------------|
| Cold Boot Persistence                 | 11-1         |
| Import/Exporting Interface            | 11-1         |
| Exporting Fusion Configuration        | 11-2         |
|                                       |              |
|                                       |              |
| Returning to Factory Default Settings |              |
| Importing Fusion Configuration        | 11-:<br>11-4 |

### **Chapter 12: Configuration Examples**

| Introduction                       | 12-1 |
|------------------------------------|------|
| EAP-FAST/MS Chap v2 Authentication | 12-1 |

### **Chapter 13: FIPS Compliant Operation**

| Introduction                       | 13-1 |
|------------------------------------|------|
| General Guidelines                 | 13-1 |
| Setting Up the Fusion Options      |      |
| Setting Up FIPS-Compliant Profiles |      |
| Setting Up the Infrastructure      | 13-2 |
| Use of PEAP Authentication         | 13-2 |
|                                    |      |

#### Chapter 14: Usage Notes

| Dynamic Frequency Selection          | 14- | ·1 |
|--------------------------------------|-----|----|
| Network Policy Configuration Service | 14- | ·1 |

#### Glossary

Index

## **ABOUT THIS GUIDE**

## Introduction

This guide provides information about using the Fusion Wireless Companion software on a Zebra mobile computer.

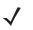

**NOTE** Screens and windows pictured in this guide are samples and can differ from actual screens. This guide describes the functionally using Windows Mobile operating system.

## **Chapter Descriptions**

Topics covered in this guide are as follows:

- Chapter 1, Getting Started provides an overview of the Fusion Wireless Companion software.
- Chapter 2, Find WLAN Application provides information about the Find WLAN application.
- Chapter 3, Manage Profiles Application provides information about managing profiles.
- Chapter 4, Profile Editor Wizard explains how to configure a profile.
- Chapter 5, Manage Certificates Application explains how to manage certificates.
- Chapter 6, Manage PACs Application explains how to manage PACs.
- Chapter 7, Options explains how to configure the Fusion options.
- Chapter 8, Wireless Status Application describes how to get status about the wireless connection.
- Chapter 9, Wireless Diagnostics Application describes tools to help diagnose problems with the wireless connection.
- Chapter 10, Log On/Off Application explains how to log on and off the wireless network.
- Chapter 11, Configuration Persistence explains how to persist Fusion data and settings across a clean/cold boot.
- Chapter 12, Configuration Examples provides examples for setting up profiles with various authentication and encryption types.

 Chapter 14, Usage Notes describes the features of Fusion that can be turned on and off but do not have a standard Fusion user interface.

## **Notational Conventions**

The following conventions are used in this document:

- Italics are used to highlight the following:
  - Chapters and sections in this and related documents
  - Dialog box, window and screen names
  - Icons on a screen.
- **Bold** text is used to highlight the following:
  - Key names on a keypad
  - Button names on a screen or window.
  - Drop-down list and list box names
  - Check box and radio button names
- bullets (•) indicate:
  - Action items
  - · Lists of alternatives
  - · Lists of required steps that are not necessarily sequential
- Sequential lists (e.g., those that describe step-by-step procedures) appear as numbered lists.

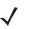

**NOTE** This symbol indicates something of special interest or importance to the reader. Failure to read the note will not result in physical harm to the reader, equipment or data.

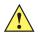

**CAUTION** This symbol indicates that if this information is ignored, the possibility of data or material damage may occur.

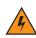

*WARNING!* This symbol indicates that if this information is ignored the possibility that serious personal injury may occur.

## **Related Documents**

- Enterprise Mobility Developer Kit for C (EMDK for C), available at: http://www.zebra.com/support.
- ActiveSync 4.x software, available at: http://www.microsoft.com.

For the latest version of this guide and all guides, go to: http://www.zebra.com/support.

## **CHAPTER 1 GETTING STARTED**

## Introduction

Each Zebra mobile computer has a wireless local area network (WLAN) interface. This WLAN interface is managed by the Fusion Wireless Companion application. The software allows the user to configure and control the wireless radio in order to securely connect to the WLAN infrastructure. This guide enables the user to configure the mobile computer so that it can connect properly to a WLAN. This guide describes how to use the Fusion software.

## **Configuring the Infrastructure**

WLANs allow mobile computers to communicate wirelessly. Before using the mobile computer on a WLAN, the facility must be set up with the required hardware to run the WLAN (sometimes known as infrastructure). The infrastructure and the mobile computer must both be properly configured to enable this communication.

Refer to the documentation provided with the infrastructure (access points (APs), access ports, switches, Radius servers, etc.) for instructions on how to set up the infrastructure.

Once you have set up the infrastructure to enforce your chosen WLAN security scheme, use the Fusion software to configure the mobile computer to match.

## **Fusion Overview**

The Fusion software contains applications with which to create wireless profiles. Each profile specifies the security parameters to use for connecting to a particular WLAN as identified by its ESSID. The Fusion software also allows the user to control which profile out of a set of profiles is used to connect. Other Fusion applications allow the user to monitor the status of the current WLAN connection and to invoke diagnostic tools for troubleshooting.

The Fusion applications are accessed differently depending upon the operating system configuration, Windows Mobile 6.5, by default, supports a Windows Home screen as well as the classic Mobile 6.1 Today screen.

#### Windows Mobile Home Screen

When the Windows Mobile Home screen is configured, a Fusion plug-in displays on the Home screen to provide information about signal strength and profile name.

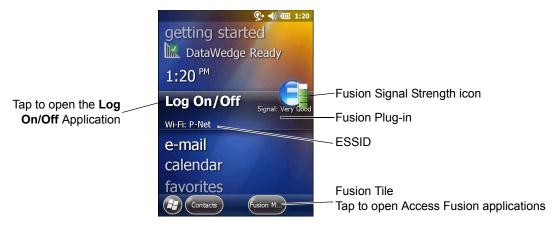

Figure 1-1 Windows Mobile Home Screen with Fusion Plug-in

Tap the Fusion tile to open the Wireless Launcher window.

#### Windows Classic Today Screen

When the Windows Mobile Classic Today screen is configured and Fusion is managing the WLAN, a Fusion signal strength icon appears in the Task tray.

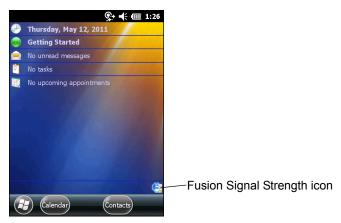

Figure 1-2 Windows Mobile Classic Today Screen with Fusion

#### Windows CE

A Fusion signal strength icon appears in the Task tray.

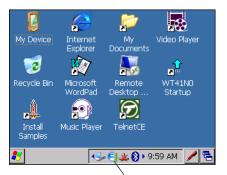

Fusion Signal Strength icon

Figure 1-3 Windows CE Screen

Select the icon to open the Wireless Launcher menu.

## **Fusion Signal Strength Icon**

The shape and color of the **Signal Strength** icon provides information about the received wireless signal strength for the WLAN connection. *Table 1-1* describes the different icons and their meanings.

 Table 1-1
 Signal Strength Icon Descriptions

| Fusion<br>Icon | Status                                        | Description                                                                                                    |  |
|----------------|-----------------------------------------------|----------------------------------------------------------------------------------------------------|--|
| E              | Excellent signal strength                     | WLAN network is ready to use.                                                                                                    |  |
| E              | Very good signal strength                     | WLAN network is ready to use.                                                                                                    |  |
| E              | Good signal strength                          | WLAN network is ready to use.                                                                                                    |  |
| Ē              | Fair signal strength                          | WLAN network is ready to use. Notify the network administrator that the signal strength is only "Fair".                                               |  |
| E              | Poor signal strength                          | WLAN network is ready to use. Performance may not be optimum. Notify the network administrator that the signal strength is "Poor".                    |  |
| F              | Out-of-network range (not associated)         | No WLAN network connection. Notify the network administrator.                                                                                         |  |
|                | The WLAN radio is disabled.                   | The WLAN radio is disabled. To enable, choose <b>Enable Radio</b> from the <b>Wireless Applications</b> menu.                                         |  |
| None           | The Wireless Launcher application was exited. | The <b>Wireless Launcher</b> application has been closed. See the Fusion Functions paragraphs below for how to restart the <b>Wireless Launcher</b> . |  |

## **Fusion Functions**

Tap the **Signal Strength** icon or **Fusion** tile or tap **Start** > **Wireless Companion** > **Wireless Launcher** icon to display the **Wireless Launcher** menu.

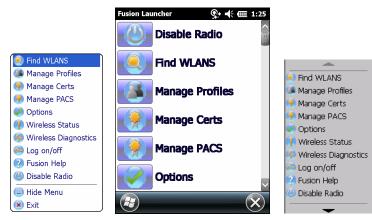

Figure 1-4 Wireless Launcher Menu

Many of the items in the menu invoke one of the Fusion applications. These menu items and their corresponding applications are summarized in *Table 1-2*.

| Application          | Description                                                                                                    |  |
|----------------------|----------------------------------------------------------------------------------------------------|--|
| Find WLANs           | Invokes the <b>Find WLANs</b> application which displays a list of the WLANs available in your area.                                             |  |
| Manage Profiles      | Invokes the <b>Manage Profiles</b> application (which includes the <b>Profile Editor Wizard</b> ) to manage and edit your list of WLAN profiles. |  |
| Manage Certs         | Invokes the <b>Certificate Manager</b> application which allows you to manage certificates used for authentication.                              |  |
| Manage PACs          | Invokes the <b>PAC Manager</b> application which helps you manage the list of Protected Access Credentials used with EAP-FAST authentication.    |  |
| Options              | Invokes the <b>Options</b> application which allows you to configure the Fusion option settings.                                                 |  |
| Wireless Status      | Invokes the <b>Wireless Status</b> application which allows you to view the status of the current wireless connection.                           |  |
| Wireless Diagnostics | Invokes the <b>Wireless Diagnostics</b> application which provides tools with which to diagnose problems with the wireless connection.           |  |
| Log On/Off           | Invokes the <b>Network Login</b> dialog which allows you to log on to a particular profile or to log off from the currently active profile.      |  |
| Fusion Help          | Invokes Fusion Help application which provides on-device Fusion Help (Windows Mobile only).                                                      |  |

 Table 1-2
 Supported Applications

Each of the applications have a chapter devoted to it in this guide.

Additional Wireless Launcher menu entries include:

- Enable/Disable Radio
- Hide Menu
- Exit. •

#### **Enable/Disable Radio**

To turn the WLAN radio off, tap the Signal Strength icon and select Disable Radio tap the Fusion tile or tap Start > Wireless Companion > Wireless Launcher icon and select Disable Radio.

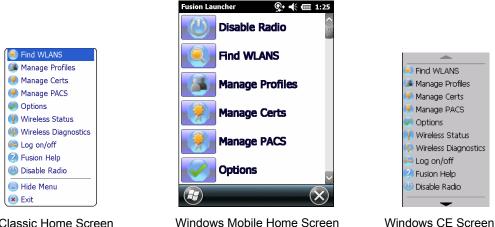

**Classic Home Screen** 

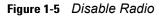

To turn the WLAN radio on, tap the Fusion tile or tap Start > Wireless Companion > Wireless Launcher icon and select Enable Radio.

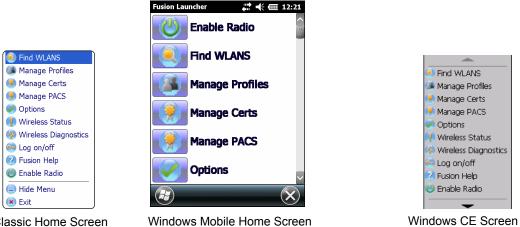

**Classic Home Screen** 

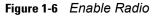

Also note that the radio may be enabled or disabled using the Wireless Manager screen on Windows Mobile devices.

#### **Hide Menu**

To hide the menu tap Hide in the menu.

#### Exit

Tap **Exit** to close the menu and exit the **Wireless Launcher** application. A dialog appears to confirm exiting the Wireless Launcher application. Tap **Yes** to exit. This closes the **Wireless Launcher** application and removes the **Signal Strength** icon from the screen.

To restart the Wireless Launcher application and redisplay the Signal Strength icon:

- 1. Tap Start > Programs > Wireless Companion icon > Wireless Launch icon.
- 2. Tap ok twice to close the windows.
- 3. The Signal Strength icon appears on the screen.

#### **Fusion Help**

On Windows Mobile devices, to access the on-device Fusion Help tap **Start > Wireless Companion > Fusion Help**.

## **Minimum Setup**

Below is a list of the minimum effort to achieve a wireless connection. Note that there are many discrete nuances that may affect the performance of your wireless connection that might be missed if you do not consider them carefully.

You will need to create a profile. It is recommended that you read the profile editor chapter.

- 1. Find out from your IT administrator what the connection settings should be (Extended Service Set Identifier (ESSID), Enterprise or Personal, authentication type, tunnel type, certificate requirements, Protected Access Credentials (PAC) requirements). Note that not all of the items listed may be relevant.
- 2. Create the profile using the information provided by the IT administrator.
- 3. Enter the **Manage Profile** screen, select the profile (press and hold), and select the **Connect** option in the context menu that appears.

## **CHAPTER 2 FIND WLAN APPLICATION**

## Introduction

Use the **Find WLANs** application to discover available networks in the vicinity of your and mobile computer. To open the **Find WLANs** application, tap the **Signal Strength** icon > **Find WLANs**. The **Find WLANs** window displays.

| Find WLANs    |   | क्र ◀  1:29 |
|---------------|---|-------------|
| WLAN Networks |   | Network T   |
| WLAN1         |   | 802.11(n)   |
| 🚹 WLAN 2      |   | 802.11(g)   |
| 🚹 WLAN 3      |   | 802.11(g)   |
| WLAN4         |   | 802.11(g)   |
| WLAN5         |   | 802.11(n)   |
| Y WLAN6       |   | 802.11(n)   |
| MD-HOC1       |   | 802.11(g)   |
| Mad-Hoc2      |   | 802.11(g)   |
| Mad-Hoc3      |   | 802.11(g)   |
| 🚹 WLAN10      |   | 802.11(g)   |
| Y WLAN11      |   | 802.11(n) 😐 |
| 🚹 WLAN12      |   | 802.11(g)   |
|               |   | $\sim$      |
| K [ H         | 8 |             |
|               |   | ОК          |

Figure 2-1 Find WLANs Window

The Find WLANs list displays:

- WLAN Networks Available wireless networks, (both infrastructure and Ad-hoc) with icons that indicate signal strength and encryption. The signal strength and encryption icons are described in *Table 2-1* and *Table 2-2*.
- Network Type Type of network. 802.11(a), 802.11(b), 802.11(g) or 802.11(n).
- Channel Channel on which the AP/Ad-hoc peer is transmitting.
- Signal Strength The signal strength of the signal from the AP/Ad-hoc peer.

#### Table 2-1 Signal Strength Icon

| lcon | Description               |
|------|---------------------------|
|      | Excellent signal          |
|      | Very good signal          |
|      | Good signal               |
|      | Fair signal               |
|      | Poor signal               |
| •    | Out of range or no signal |

#### Table 2-2 Encryption Icon

| Icon             | Description                                              |  |
|------------------|----------------------------------------------------------|--|
|                  | No encryption. WLAN is an infrastructure network.        |  |
| þ                | WLAN is an Ad-hoc network.                               |  |
| <mark>₽</mark> ₽ | WLAN uses encryption. WLAN is an infrastructure network. |  |

Tap-and-hold on a WLAN network to open a pop-up menu which provides three options: **Connect to**, **Create profile** and **Refresh**.

| Find WLANs   |                     | ያ፦ ቀ€ መ   | ī 1:30 |
|--------------|---------------------|-----------|--------|
| WLAN Network | s                   | Network T | Char   |
| 👭 WLAN1      |                     | 802.11(g) | 6 (24  |
| 🗿 AD-HOC1    |                     | 802.11(g) | 11 (2  |
| 👭 WLAN11     |                     | 802.11(g) | 6 (24  |
| WLAN2        |                     | 802.11(g) | 6 (24  |
| 🚹 WLAN3      |                     | 802.11(a) | 48 (   |
| 🚹 WLAN4      |                     | 802.11(a) | 48 (!  |
| WLAN5        |                     | 802.11(a) | 36 (!  |
| WLAN6        |                     | 802.11(a) | 48 (!  |
|              | C <u>o</u> nnect to | Þ Þ       |        |
|              | <u>C</u> reate pro  | ofile     |        |
|              | <u>R</u> efresh     |           |        |
|              |                     | )         | ОК     |

Figure 2-2 Find WLANs Menu

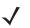

**NOTE** The number of WLANs (ESSIDs) that can be detected by the wireless radio at one time is limited. If you have a large number of WLANs active in your area, the Find WLANs window may not display them all.

The scan triggered by Find WLAN is at a lower priority compared to a roam scan. If the device is attempting to roam then a Find WLAN done at the exact same time may result in showing only the currently connected AP. Redoing the Find WLAN command shows the proper full results.

If you do not see your ESSID, try a **Refresh**. If your ESSID is still not displayed and you wish to create or connect to a profile for it, you will need to use the **Manage Profiles** application.

Select **Connect** to to view the list of existing profiles matching the select ESSID. The mobile computer connects to the given profile upon selection.

Select **Create profile** to create a new WLAN profile for that network. This starts the **Profile Editor Wizard** which allows you to configure the security parameters that your mobile computer will use for the selected network. After editing the profile, the mobile computer automatically connects to this new profile.

**NOTE** A warning displays when connecting to an unsecure (or open) network via the **Find WLANs** application. For open WLANs, the profile's settings will take on automatically generated default values. If you wish to manually configure the settings, uncheck the **Use Default configuration** checkbox.

| Wireless LAN P   | rofile Entry 🗙 🗙                 |
|------------------|----------------------------------|
| <u> Warning:</u> | Unsecure Network!                |
| Profile Name:    | PUBLIC                           |
| ESSID:           | PUBLIC                           |
| ✔ Use default c  | onfiguration                     |
| 1 of 3 Canc      | el < <u>B</u> ack <u>N</u> ext > |

 $\checkmark$ 

Figure 2-3 Warning Notice

Select Refresh to refresh the WLAN list.

## CHAPTER 3 MANAGE PROFILES APPLICATION

## Introduction

A profile is a set of operating parameters that define how the mobile computer will connect to a specific WLAN. Create different profiles for use in different network environments. The **Manage Profiles** application displays the list of user-created wireless profiles. You may have a maximum of 32 profiles at any one time. To open the **Manage Profiles** application, tap the **Signal Strength** icon > **Manage Profiles**.

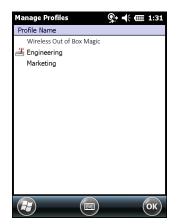

Figure 3-1 Manage Profiles Window

Icons next to each profile identify the profile's current state.

#### Table 3-1 Profile Icons

| lcon    | Description                                                                                                    |
|---------|----------------------------------------------------------------------------------------------------|
| No Icon | Profile is not selected, but enabled.                                                                                                    |
| 0       | Profile is disabled.                                                                                                    |
| •       | Profile is cancelled. A cancelled profile is disabled until you connect to it, either by selecting <b>Connect</b> from the pop-up menu, or by using the <b>Log On/Off</b> application. |

#### Table 3-1 Profile Icons (Continued)

| lcon    | Description                                                                               |
|---------|-------------------------------------------------------------------------------------------|
| <u></u> | Profile is in use and describes an infrastructure profile not using security.             |
| 22      | Profile is in use and describes an infrastructure profile using security.                 |
|         | Profile is in use and describes an ad-hoc profile not using security.                     |
|         | Profile is in use and describes an ad-hoc profile using security.                         |
| Δ       | Profile is not valid in the regulatory domain in which the device is currently operating. |

You can perform various operations on the profiles in the list. To operate on an existing profile, tap and hold it in the list and select an option from the menu to connect, edit, disable (enable), or delete the profile. (Note that the **Disable** menu item changes to **Enable** if the profile is already disabled.)

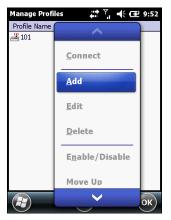

Figure 3-2 Manage Profiles Context Menu

## **Connect to a Profile**

Tap and hold a profile and select **Connect** from the pop-up menu to set this as the active profile.

| Manage Profiles                 | <b>♀</b> ◀  1:31        |
|---------------------------------|-------------------------|
| Profile Name<br>Wireless Out of | Connect                 |
| Engineering<br>Marketing        | Add                     |
|                                 | Edit                    |
|                                 | <u>D</u> elete          |
|                                 | E <u>n</u> able/Disable |
|                                 | Move <u>U</u> p         |
|                                 | Move D <u>o</u> wn      |
|                                 | Export                  |

Figure 3-3 Manage Profiles - Connect

Once selected, the mobile computer uses the settings configured in the profile (i.e., authentication, encryption, ESSID, IP Config, power consumption, etc.) to connect to a WLAN.

### **Editing a Profile**

Tap and hold a profile and select **Edit** from the pop-up menu. This will invoke the **Profile Wizard** where the profile settings are configured.

## **Creating a New Profile**

To create a new profile tap and hold anywhere in the **Manage Profiles** window and select **Add** from the pop-up menu.

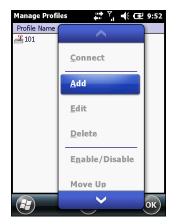

Figure 3-4 Manage Profiles - Add

Selecting **Add** invokes the **Profile Wizard** wherein the settings for the new profile are configured, such as profile name, ESSID, security, network address information, and the power consumption level.

## **Deleting a Profile**

To delete a profile from the list, tap and hold the profile and select **Delete** from the pop-up menu. A confirmation dialog box appears.

## **Ordering Profiles**

The profiles are listed in priority order for use by the automatic Profile Roaming feature (see *Profile Roaming* below). Change the order by moving profiles up or down. Tap and hold a profile from the list and select **Move Up or Move Down** from the pop-up menu.

### **Export a Profile**

To export a profile to a gpdexport file, tap and hold a profile from the list and select **Export** from the pop-up menu. The **Save As** dialog box displays with the **Application** folder and a default name of WCS\_PROFILE{*profile GUID*}.gpdexport (Globally Unique Identifier).

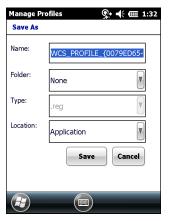

Figure 3-5 Save As Dialog Box

If required, change the name in the **Name** field and tap **Save**. A confirmation dialog box appears after the export completes.

## **Profile Roaming**

**NOTE** Turn Profile Roaming off in single profile scenarios.

Profile Roaming attempts to automatically select and connect to a profile from the profile list displayed in the **Manage Profiles** window. The Profile Roaming algorithm uses the order of the profiles in the profile list to determine the order in which profiles are tried.

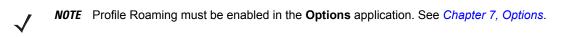

The Profile Roaming algorithm makes two passes through the profile list. The first pass attempts to connect only to profiles that specify ESSIDs that can be detected by the wireless radio. If no connection is made, a second pass through the list is performed attempting to connect to those profiles that were not tried in the first pass. The Profile Roaming algorithm will only attempt to connect to a profile for which it is not necessary to prompt the user for credentials (i.e., username and password). This includes:

- A profile that does not require credentials.
- A device profile. A device profile is one in which the username and password have been pre-entered directly into the profile. (A profile with the username specified but with the password field left empty is still considered a device profile since an empty password is considered a valid password.)
- A user profile with cached credentials. A user profile is one in which the username and password have not been pre-entered into the profile. A profile has cached credentials if the user has entered credentials for the profile via the Network Login dialog. When a profile has cached credentials, the user is said to have logged on to the profile. See *Chapter 10, Log On/Off Application* for more information.

The Profile Roaming algorithm will not attempt to connect to:

- A profile that specifies EAP-GTC for its Tunnel Authentication Type and Token (as opposed to Static) for its password type. See *Tunneled Authentication on page 4-6* for more information.
- A user profile without cached credentials.

- A user profile that has cached credentials but that also has the At-Connect option enabled. See *Credential Cache Options on page 4-14* for more information.
- A device profile that has cached credentials because the user has logged on to it (called a user-override profile), but that also has the **At-Connect** option enabled.
- A profile that has been disabled.
- A profile that has been cancelled.

The Profile Roaming algorithm is invoked whenever the mobile computer becomes disconnected (disassociated) from the current WLAN.

## **CHAPTER 4 YPROFILE EDITOR WIZARD**

## Introduction

Use the **Profile Editor Wizard** to create a new WLAN profile or edit an existing profile. If editing a profile, the fields reflect the current settings for that profile. If creating a new profile, default values appear in the fields.

Navigate through the wizard using the **Next** and **Back** buttons. An indicator in the bottom left corner tracks the number of pages traversed and total number of pages required to complete the current profile configuration. Tap **X** or the **Cancel** button to quit. On the confirmation dialog box, tap **No** to return to the wizard or tap **Yes** to quit and return to the **Manage Profiles** window. See *Chapter 3, Manage Profiles Application* for instructions on navigating to and from the **Profile Editor Wizard**.

## **Profile Name**

In the Profile Name dialog box in the Profile Editor Wizard, enter the profile name and the ESSID.

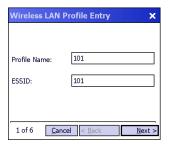

Figure 4-1 Profile Name Dialog Box

#### Table 4-1 Profile Name Fields

| Field        | Description                                                                                                    |  |  |
|--------------|----------------------------------------------------------------------------------------------------|--|--|
| Profile Name | The user-friendly name you wish to give the profile. The profile name is limited to 64 characters. Example: The Public LAN.                                                                                                |  |  |
| ESSID        | The ESSID is the 802.11 extended service set identifier. The ESSID is a 32-character (maximum) case sensitive string identifying the WLAN, and must match the AP ESSID for the mobile computer to communicate with the AP. |  |  |

**NOTE** Two profiles with the same user friendly name are acceptable but not recommended.

Tap Next. The Operating Mode dialog box displays.

## **Operating Mode**

Use the **Operating Mode** dialog box to select the operating mode (Infrastructure or Ad-hoc) and the country location.

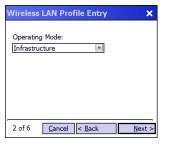

Figure 4-2 Operating Mode Dialog Box

| Table 4-2 | Operating | Mode Fields |
|-----------|-----------|-------------|
|-----------|-----------|-------------|

| Field          | Description                                                                                                    |
|----------------|----------------------------------------------------------------------------------------------------|
| Operating Mode | Select <b>Infrastructure</b> to enable the mobile computer to transmit and receive data with an AP. Infrastructure is the default mode.<br>Select <b>Ad-hoc</b> to enable the mobile computer to form its own local network where mobile computers communicate peer-to-peer without APs using a shared ESSID. |

Tap Next. If Ad-hoc mode was selected the Ad-hoc Channel dialog box displays. If Infrastructure mode was selected the Security Mode dialog box displays. See *Encryption on page 4-16* for instruction on setting up authentication.

## Ad-hoc

Use the **Ad-hoc Channel** dialog box to configure the required information to create an Ad-hoc profile. This dialog box does not appear if you selected **Infrastructure** mode.

1. Select a channel number from the **Channel** drop-down list.

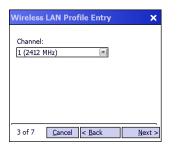

Figure 4-3 Ad-hoc Channel Selection Dialog Box

| Band    | Channel | Frequency |
|---------|---------|-----------|
| 2.4 GHz | 1       | 2412 MHz  |
|         | 2       | 2417 MHz  |
|         | 3       | 2422 MHz  |
|         | 4       | 2427 MHz  |
|         | 5       | 2432 MHz  |
|         | 6       | 2437 MHz  |
|         | 7       | 2442 MHz  |
|         | 8       | 2447 MHz  |
|         | 9       | 2452 MHz  |
|         | 10      | 2457 MHz  |
|         | 11      | 2462 MHz  |

#### Table 4-3 Ad-hoc Channels

2. Tap Next. The Encryption dialog box displays. See *Encryption on page 4-16* for encryption options.

## **Security Mode**

 $\checkmark$ 

*NOTE* Security Mode dialog box only appears when Infrastructure mode is selected in the Operating Mode dialog box.

Use the **Security Mode** dialog box to configure the Security and Authentication methods. If **Ad-hoc** mode is selected, this dialog box is not available and authentication is set to **None** by default.

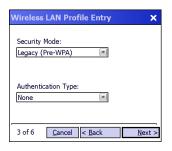

Figure 4-4 Authentication Dialog Box

Select the security mode from the **Security Mode** drop-down list. The selection chosen affects the availability of other choices for Authentication Type and Encryption methods.

- Legacy (Pre WPA) This mode allows the user to configure protocols not available in the other Security Mode selections: Open authentication / encryption; Open authentication with WEP-40 or WEP-104; and 802.1X authentications that use WEP-104 Encryption.
- WPA Personal This mode allows the user to configure a WPA-TKIP-PSK protocol.
- WPA2 Personal This mode allows the user to configure WPA2-PSK protocols with TKIP or Advanced Encryption Standard (AES) encryption method.
- WPA Enterprise This mode allows the user to configure profiles with 802.1X Authentication that uses WPA with TKIP encryption method.
- WPA2 Enterprise This mode allows the user to configure profiles with 802.1X Authentication that uses WPA2 with TKIP or AES encryption method.

| Security Mode     | Authentication<br>Types                                  | Encryption<br>Types                             | Pass-phrase/Hexkey Configuration                                                                                                    |
|-------------------|----------------------------------------------------------|-------------------------------------------------|----------------------------------------------------------------------------------------------------|
| Legacy (Pre-WPA)  | None,<br>EAP-TLS,<br>EAP-FAST,<br>PEAP,<br>LEAP,<br>TTLS | Open,<br>WEP-40 (40/24),<br>WEP-104<br>(104/24) | Enabled for Authentication Type "None."<br>User input required with<br>pass-phrase/hex key configuration.<br>Disabled for all other Authentication<br>Types. No user input required for<br>encryption key. |
| WPA - Personal    | None                                                     | ТКІР                                            | Enabled. User input required with pass-phrase/hex key configuration.                                                                                                    |
| WPA2 - Personal   | None                                                     | TKIP<br>AES                                     | Enabled. User input required with pass-phrase/hex key configuration.                                                                                                    |
| WPA - Enterprise  | EAP-TLS,<br>EAP-FAST,<br>PEAP,<br>LEAP,<br>TTLS          | ТКІР                                            | Disabled. No user input required for encryption key.                                                                                                    |
| WPA2 - Enterprise | EAP-TLS,<br>EAP-FAST,<br>PEAP,<br>LEAP,<br>TTLS          | TKIP<br>AES                                     | Disabled. No user input required for encryption key.                                                                                                    |

#### Table 4-4 Security Modes

## **Authentication Type**

Select an available authentication type from the drop-down list. The options listed in the drop-down list are based on the selected Security Mode as shown in *Table 4-4*.

The authentication types, other than **None**, all use IEEE 802.1x authentication to ensure that only valid users and sometimes servers can connect to the network. Each authentication type uses a different scheme using various combinations of tunnels, username/passwords, user certificates, server certificates, and Protected Access Credentials (PACs).

| Authentication | Description                                                                                                    |  |
|----------------|----------------------------------------------------------------------------------------------------|--|
| None           | Use this setting when user authentication is not required. A global key mechanism, WEP or PSK, is still applied when this option is selected.                                                                                                    |  |
| EAP-TLS        | Select this option to enable EAP-TLS authentication. A user certificate is required; validating the server certificate is optional.                                                                                                    |  |
| EAP-FAST       | Select this option to enable EAP-FAST authentication. This type uses a Protected Access Credential (PAC) to establish a tunnel and then uses the selected tunnel type to verify credentials. PACs are handled behind the scenes, transparently to the user. Automatic PAC provisioning can, depending on the tunnel type and the RADIUS server settings, require a user certificate and the validation of a server certificate. |  |
| PEAP           | Select this option to enable PEAP authentication. This type establishes a tunnel and then based on the tunnel type, uses a user certificate and/or a username/password. Validating the server certificate is optional.                                                                                                    |  |
| LEAP           | Select this option to enable LEAP authentication. This type does not establish a tunnel. It requires a username and password.                                                                                                    |  |
| TTLS           | Select this option to enable TTLS authentication. This type establishes a tunnel in which the username/password are verified. A user certificate may optionally be used. Validating the server certificate is also optional.                                                                                                    |  |

 Table 4-5
 Authentication Options

Tap Next. Selecting PEAP, TTLS or EAP-FAST displays the Tunneled Authentication Type dialog box. Selecting None displays the Encryption dialog box. Selecting EAP-TLS displays the Installed User Certs dialog box. Selecting LEAP displays the User Name dialog box.

## **Fast Roaming**

The fast roaming settings are as follows:

**Allow CCKM** - Checking this allows the use of Cisco Centralized Key Management (CCKM) for fast roaming between Cisco access points. This setting is available when the security mode has been set to WPA-Enterprise or WPA2-Enterprise.

**Allow HFSR** - Checking this allows the use of Hyper-Fast Secure Roaming (HFSR) for fast roaming between Zebra access points. This setting is available when the security mode has been set to WPA-Enterprise, WPA2-Enterprise, WPA-Personal, or WPA2-Personal.

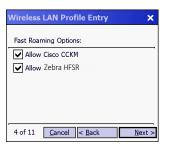

Figure 4-5 Fast Roaming Options Dialog Box

## **Tunneled Authentication**

Use the **Tunneled Authentication Type** dialog box to select the tunneled authentication options. The content of the dialog will differ depending on the **Authentication Type** chosen.

| Wireless LAN Profile Entry                | ×              |
|-------------------------------------------|----------------|
| Tunnel Authentication Type:<br>MS CHAP v2 |                |
| Provide User Certificate                  |                |
| 4 of 11 <u>Cancel &lt; Back</u>           | <u>N</u> ext > |

Figure 4-6 Tunneled Authentication Dialog Box

To select a tunneled authentication type:

- 1. Select a tunneled authentication type from the drop-down list. See *Table 4-6* for the Tunnel authentication options for each authentication type.
- 2. Select the **Provide User Certificate** check box if a certificate is required. If the TLS tunnel type that requires a user certificate is selected, the check box is already selected.
- 3. Tap Next. The Installed User Certificates dialog box appears.

| Tunneled<br>Authentication | Authentication Type |      |          | Description                                                                                                    |
|----------------------------|---------------------|------|----------|----------------------------------------------------------------------------------------------------|
|                            | PEAP                | TTLS | EAP-FAST | Description                                                                                                    |
| СНАР                       |                     | X    |          | Challenge Handshake Authentication Protocol (CHAP) is<br>one of the two main authentication protocols used to verify<br>the user name and password for Point-to-Point (PPP)<br>Internet connections. CHAP is more secure than Password<br>Authentication Protocol (PAP) because it performs a three<br>way handshake during the initial link establishment<br>between the home and remote machines. It can also repeat<br>the authentication anytime after the link is established. |
| EAP-GTC                    | X                   |      | Х        | Extensible Authentication Protocol-Generic Token Card (EAP-GTC) is used during phase 2 of the authentication process. This method uses a time-synchronized hardware or software token generator, often in conjunction with a user PIN, to create a one-time password.                                                                                                    |
| MD5                        |                     | X    |          | Message Digest-5 (MD5) is an authentication algorithm<br>developed by RSA. MD5 generates a 128-bit message<br>digest using a 128-bit key, IPSec truncates the message<br>digest to 96 bits.                                                                                                    |
| MS CHAP                    |                     | X    |          | Microsoft Challenge Handshake Authentication Protocol<br>(MS CHAP) is an implementation of the CHAP protocol that<br>Microsoft created to authenticate remote Windows<br>workstations. MS CHAP is identical to CHAP, except that<br>MS CHAP is based on the encryption and hashing<br>algorithms used by Windows networks, and the MS CHAP<br>response to a challenge is in a format optimized for<br>compatibility with Windows operating systems.                                 |

#### Table 4-6 Tunneled Authentication Options

| Tunneled<br>Authentication | Authentication Type |      |          | Description                                                                                                    |
|----------------------------|---------------------|------|----------|----------------------------------------------------------------------------------------------------|
|                            | PEAP                | TTLS | EAP-FAST | Description                                                                                                    |
| MS CHAP v2                 | X                   | X    | X        | Microsoft Challenge Handshake Authentication Protocol<br>version 2 (MS CHAP v2) is a password-based,<br>challenge-response, mutual authentication protocol that<br>uses the industry-standard Message Digest 4 (MD4) and<br>Data Encryption Standard (DES) algorithms to encrypt<br>responses. The authenticating server challenges the<br>access client and the access client challenges the<br>authenticating server. If either challenge is not correctly<br>answered, the connection is rejected. MS CHAP v2 was<br>originally designed by Microsoft as a PPP authentication<br>protocol to provide better protection for dial-up and virtual<br>private network (VPN) connections. With Windows XP SP1,<br>Windows XP SP2, Windows Server 2003, and Windows<br>2000 SP4, MS CHAP v2 is also an EAP type. |
| PAP                        |                     | Х    |          | PAP has two variations: PAP and CHAP PAP. It verifies a user name and password for PPP Internet connections, but it is not as secure as CHAP, since it works only to establish the initial link. PAP is also more vulnerable to attack because it sends authentication packets throughout the network. Nevertheless, PAP is more commonly used than CHAP to log in to a remote host like an Internet service provider.                                                                                                    |
| TLS                        | Х                   |      | Х        | EAP-TLS is used during phase 2 of the authentication process. This method uses a user certificate to authenticate.                                                                                                    |

## **User Certificate Selection**

If a User Certificate is required to support the chosen security scheme then the **Installed User Certificates** dialog box displays. Select a certificate from the drop-down list of currently installed certificates before proceeding. The selected certificate's name appears in the drop-down list. If the required certificate is not in the list, install it.

| Wireless LAN Profile Entry            | ×              |
|---------------------------------------|----------------|
| Installed User Certificates:          |                |
|                                       |                |
| Install Certificate                   |                |
| Install Certificate                   |                |
|                                       |                |
|                                       |                |
| 5 of 12 <u>C</u> ancel < <u>B</u> ack | <u>N</u> ext > |

Figure 4-7 Installed User Certificates Dialog Box

#### **User Certificate Installation**

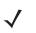

There are two methods available to install a user certificate for authentication. The first is to obtain the user certificate from the Certificate Authority (CA). This requires connectivity with that CA. The second method is to install the user certificate from a .pfx file that has been manually placed on the device.

To install a user certificate from the CA:

1. Tap Install Certificate. The Import Certificate dialog box appears.

| Select Option:                |  |
|-------------------------------|--|
|                               |  |
| Import from File (.cer, .pfx) |  |
| Import User Cert from Server  |  |
| OK Cancel                     |  |

Figure 4-8 Import Certificate Dialog Box

2. Select Import User Cert from Server and tap OK. The Install from Server dialog box appears.

| Manage Profiles     | <b>♀</b> ◀  1:36 |  |  |  |  |  |
|---------------------|------------------|--|--|--|--|--|
| Install From Server |                  |  |  |  |  |  |
| User: domain \u     | ser_name         |  |  |  |  |  |
| Password:           |                  |  |  |  |  |  |
| Server:             |                  |  |  |  |  |  |
| Retrieve            | Exit             |  |  |  |  |  |
|                     | ОК               |  |  |  |  |  |

Figure 4-9 Install from Server Dialog Box

- 3. Enter the User:, Password: and Server: information in their respective text boxes.
- 4. Tap Retrieve. A Progress dialog indicates the status of the certificate retrieval or tap Exit to exit.

After the installation completes, the **Installed User Certs** dialog box displays and the certificate is available in the drop-down for selection.

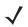

**NOTE** To successfully install a user certificate from a server, the mobile computer must already be connected to a network from which that server is accessible.

To install a user certificate from a .pfx file:

1. Tap Install Certificate. The Import Certificate dialog box appears.

| Import Certificat              | te 🗙   |  |  |  |  |
|--------------------------------|--------|--|--|--|--|
| Select Option:                 |        |  |  |  |  |
| Import from File (.cer, .pfx)  |        |  |  |  |  |
| O Import User Cert from Server |        |  |  |  |  |
| ОК                             | Cancel |  |  |  |  |

Figure 4-10 Import Certificate Dialog Box

2. Choose Import from File and tap OK.

The **Open** dialog box appears.

| Manage  | Profiles           | (                            | <b>?</b> • | 🕂 🎹 1:37 |  |  |  |
|---------|--------------------|------------------------------|------------|----------|--|--|--|
| Open    |                    |                              |            |          |  |  |  |
| Folder: | All Folders Cancel |                              |            |          |  |  |  |
| Type:   | Certificat         | Certificates(.cer;.pfx;.p12) |            |          |  |  |  |
| Name    | •                  | Folder                       |            | Date     |  |  |  |
|         |                    |                              |            |          |  |  |  |
|         |                    |                              |            |          |  |  |  |
|         |                    |                              |            |          |  |  |  |
| <       |                    |                              |            |          |  |  |  |
|         |                    |                              |            | _        |  |  |  |

Figure 4-11 Open Dialog Box

3. In the Type drop-down list, select Certificates (.cer, .pfx).

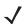

**NOTE** Installing a user certificate from a file requires that the file be of type **\*.pfx**. WAPI user certificates are issued as .cer file extensions.

4. Browse to the desired .pfx file and tap OK.

The Personal Certificate dialog box appears.

| Import Certificate 🗙 🗙 |
|------------------------|
| Personal Certificate   |
| Password:              |
| ✔ Hide Password        |
| OK Cancel              |

Figure 4-12 Personal Certificate Window

- 5. If the .pfx file is password protected, enter the appropriate password; else leave the password fields empty. Deselect the **Hide Password** check box to see the password characters as they are entered.
- 6. Tap OK. The certificate(s) are imported.

#### **Server Certificate Selection**

If the user selects the **Validate Server Certificate** check box, a server certificate is required. Select a certificate from the drop-down list of currently installed certificates in the **Installed Server Certificates** dialog box. An hour glass may appear as the wizard populates the existing certificate list. If the required certificate is not listed, install it.

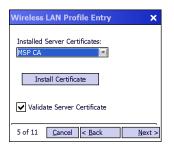

Figure 4-13 Installed Server Certificates Dialog Box

#### **Server Certificate Installation**

 $\checkmark$ 

**NOTE** Server Certificates can also be installed using the **Manage Certificates** Application. See Chapter 5, Manage Certificates Application for more information.

A server certificate can only be installed from either a .cer file or a .pfx file that has been loaded onto the device. The certificate file can be loaded either manually or via a web-browser-based interface to the Certificate Authority (CA).

 $\checkmark$ 

**NOTE** To successfully install a server certificate from a CA using a web-browser, the mobile computer must already be connected to a network from which that CA is accessible. The procedure you should follow to download the server certificate from the CA is beyond the scope of this guide.

To install a server certificate for authentication:

1. Tap Install Certificate. The Import Certificate dialog box appears. Choose Import from File (.cer, .pfx) and tap OK.

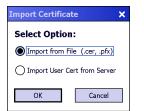

Figure 4-14 Import Certificates Dialog Box

2. A dialog box appears that lists the certificate files found with the default extension.

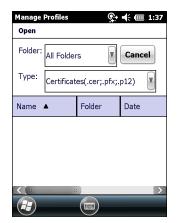

Figure 4-15 Open Window

- 3. Browse to the file and tap OK.
- 4. A confirmation dialog verifies the installation. If the information in this dialog is correct, tap the Yes button, If the information in this dialog is not correct tap the No button. The wizard returns to the Installed Server Certs dialog box. Select the newly-installed certificate from the drop down list.

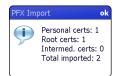

Figure 4-16 Confirmation Dialog Box

#### **User Name**

The user name and password can optionally be entered when the profile is created (called a device profile) or they can be left empty (called a user profile). If the username and password are not entered in the profile, then when attempting to connect, the user will be prompted to supply them. The entered information (credentials) will be saved (cached) for future reconnections.

Whether a profile is a device or a user profile affects how the profile is treated during a Profile Roaming operation (see *Profile Roaming on page 3-4*). Profiles are excluded from profile roaming consideration if they require user entry of credential information.

If the profile uses an authentication tunnel type of EAP-GTC and Token is selected (see *Encryption on page* 4-16), then you can control certain behavior by whether you choose to enter a value in the **Enter User Name** field. If you enter a value in the **Enter User Name** field, then whenever the Fusion software prompts you to enter credentials, the username field in the interactive credential dialog will be initialized with the value that you entered when you created the profile. If you enter a different value in the username field of the interactive credential dialog, it is cached and used to initialize the username field the next time the interactive credential dialog is shown for that profile. If you do not enter a value in the **Enter User Name** field when you create an EAP-GTC token profile, then the username field in the interactive credential dialog is initialized to blank. After you enter a username in the interactive credential dialog, it is cached to blank. In summary, the user can control whether the username field in the interactive credential dialog box is initialized, either with the last-interactively-entered username for that profile or with the username entered into the profile, by whether any value is entered in the **Enter User Name** field during profile entry.

| Wireless LAN Profile Entry               | ×              |
|------------------------------------------|----------------|
|                                          |                |
| Enter User Name:                         |                |
|                                          |                |
| Enter Domain:                            |                |
|                                          |                |
|                                          |                |
| Skip these fields to create User Profile |                |
| 7 of 12 Cancel < Back                    | <u>N</u> ext > |

Figure 4-17 Username Dialog Box

### Password

Use the **Password** dialog box to enter a password. If EAP-TLS is the selected authentication type, the password dialog box does not display. Note that if a username was entered and no password is entered, Fusion assumes that no password is a valid password.

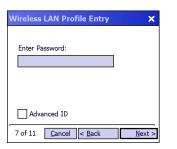

Figure 4-18 Password Dialog Box

1. Enter a password in the Enter Password field.

If an authentication tunnel type of EAP-GTC is used, a **Password** dialog box with additional radio buttons displays.

| Wireless LAN Profile Entry 🛛 🗙 |
|--------------------------------|
|                                |
| Enter Password:                |
|                                |
| Token     Static               |
| Advanced ID                    |
| 8 of 13 Cancel < Back Next >   |

Figure 4-19 EAP-GTC Password Dialog Box

Two radio buttons are added to allow the user to choose a token or static password.

Choose the **Token** radio button when using the profile in conjunction with a token generator (hardware or software). The system administrator should supply the user with a token generator for use with EAP-GTC token profiles. A token generator generates a numeric value that is entered into the password field at connect time, usually along with a PIN. Tokens have a very limited lifetime and usually expire within 60 seconds. The token generator is time-synchronized with a token server. When authenticating, the RADIUS server asks the token server to verify the token entered. The token server knows what value the token generator generates given the time of day and the username. Since tokens expire, EAP-GTC token profiles are treated differently. A prompt appears at the appropriate time to enter a token, even if a token has previously been entered. Tokens are never cached in the credential cache (though the username that is entered when the token is entered is cached).

If the **Static** radio button is selected, the **Enter Password** field is enabled and a password can be entered if desired. A profile that uses an EAP-GTC tunnel type with a static password is handled in the same manner as other profiles that have credentials that don't expire.

- 1. Select the Advanced ID check box, if advanced identification is desired.
- 2. Tap Next. The Prompt for Login at dialog box displays. See Credential Cache Options on page 4-14.

## **Advanced Identity**

Use the **Advanced ID** dialog box to enter the 802.1x identity to supply to the authenticator. This value can be 63 characters long and is case sensitive. For TTLS,EAP-FAST, and PEAP authentication types, it is recommended entering the identity *anonymous* (rather than a true identity). You can optionally enter a fully qualified domain (e.g., mydomain.local) and it will automatically be combined with the 802.1x identity (i.e., anonymous@mydomain.local) before being sent to the RADIUS server.

Entering an 802.11x Identity is required before proceeding.

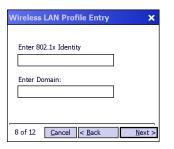

Figure 4-20 Advanced Identity Dialog Box

Tap Next. The Encryption dialog box displays.

## **Credential Cache Options**

When connecting to a password-based user profile for the first time, Fusion will prompt the user to enter credentials. After the credentials have been entered, they are cached. These cached credentials will normally be used, without prompting the user, whenever Fusion reconnects to that profile, The credential caching options allow the administrator to specify additional circumstances under which Fusion will prompt the user to re-enter the credentials even though it already has cached credentials for the given profile. Requiring the user to re-enter credentials can help ensure that only an authorized user is using the device.

The credential caching options are at connection, on each resume, or at a specified time.

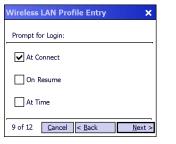

Figure 4-21 Prompt for Login at Dialog Box

**NOTE** Credential caching options only apply to user profiles and to user-override profiles (a device profile that a user has logged on to using the Log On/Off command). Credential caching options do not apply to device profiles. You are allowed to set the options for a device profile so that they will have an effect if you convert the profile to a user-override profile by logging on to it using the Log On/Off command.

If the mobile computer does not have the credentials, a username and password must be entered. If the mobile computer has the credentials (previous entered via a login dialog box), it uses these credentials unless the caching options require the mobile computer to prompt for new credentials. If credentials were entered via the profile, the mobile computer does not prompt for new credentials (except for profiles where the credentials expire, such as EAP-GTC token profiles). *Table 4-7* lists the caching options.

| Option     | Description                                                                                                    |
|------------|----------------------------------------------------------------------------------------------------|
| At Connect | Select this option to have the mobile computer prompt for credentials each time it<br>tries to connect. Deselect this to use the cached credentials to authenticate. If the<br>credentials are not cached, the user is prompted to enter credentials. This option<br>only applies when the user has previously entered credentials.<br>If the infrastructure has implemented a fast reconnect technology such as Fast<br>Session Resume, or PMKID caching then selecting this option will prevent that<br>technology from working properly by prompting the user for credentials when<br>attempting to reconnect.                                                                                                    |
| On Resume  | <ul> <li>Select this option to cause an authenticated user to be reauthenticated when a suspend/resume occurs. The mobile computer uses the cached credentials to authenticate. Once authenticated, the user is prompted for credentials. If the user does not enter matching credentials within three attempts, the user is disconnected from the network. This option only applies when the user has previously entered credentials.</li> <li>If the infrastructure has implemented a fast reconnect technology such as Fast Session Resume, or PMKID caching then selecting this option will prevent that technology from working properly by prompting the user for credentials when attempting to reconnect.</li> </ul> |
| At Time    | Select this option to perform a local verification on an authenticated user at a specified time. The time can be an absolute time or a relative time from the authentication, and should be in at least five minute intervals. Once the time has passed, the user is prompted for credentials. If the user does not enter the same credentials that were entered prior to the At-Time event within three attempts, the user is disconnected from the network. This option only applies when the user has previously entered credentials.                                                                                                    |

#### Table 4-7 Cache Options

**NOTE** Entering credentials applies the credentials to a particular profile. Logging out clears all cached credentials. Editing a profile clears any cached credentials for that profile.

The following authentication types have credential caching:

- EAP-TLS
- PEAP

 $\checkmark$ 

- LEAP
- TTLS
- EAP-FAST.

Some exceptions to the credential caching rules apply for profiles where the credentials expire, such as EAP-GTC token profiles. Since the token expires after a short period, the user may be prompted for credentials even when credentials have already been entered and cached for that profile.

Selecting the At Time check box displays the Time Cache Options dialog box.

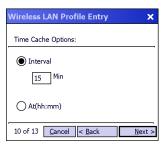

Figure 4-22 Time Cache Options Dialog Box

- 1. Tap the Interval radio button to check credentials at a set time interval.
- 2. Enter the value in minutes in the **Min** text box.
- 3. Tap the At (hh:mm) radio button to check credentials at a set time.
- 4. Tap Next. The At Time dialog box appears.

| Wireless LAN Profile Entry 🛛 🗙 |
|--------------------------------|
| At Time Configuration:         |
| 23:59 X<br>(hh:mm) <           |
| 11 of 14 Cancel < Back Next >  |

Figure 4-23 At Time Dialog Box

- 5. Enter the time using the 24 hour clock format in the (hh:mm) text box.
- 6. Tap > to move the time to the right. Repeat for additional time periods.
- 7. Tap Next. The Encryption dialog box displays.

### Encryption

**NOTE** The only available encryption methods in Ad-hoc mode are Open, WEP-40 and WEP-104.

Use the **Encryption** dialog box to select an encryption method. This page contains the fields to configure the encryption method and corresponding keys, if any. The drop-down list only includes encryption methods available for the selected security mode and authentication type.

| Wireless LAN Profile Entry 🛛 🗙 | Wireless LAN Profile Entry X                 | Wireless LAN Profile Entry 🛛 🗙               |
|--------------------------------|----------------------------------------------|----------------------------------------------|
| Encryption Open 💌<br>Type:     | Encryption WEP-40 (40/24)                    | Encryption TKIP I                            |
|                                |                                              | Allow Mixed Mode                             |
|                                | Enter Preshared Key (PSK) using:             | Enter Preshared Key (PSK) using:             |
|                                | O Pass-phrase I Hexadecimal Keys             | O Pass-phrase                                |
|                                | For added security - Mask characters entered | For added security - Mask characters entered |
| 4 of 6 Cancel < Back Next >    | 4 of 7 Cancel < Back Next >                  | 4 of 7 Cancel < Back Next >                  |

Figure 4-24 Encryption Dialog Box

Based on the encryption method and the authentication type, the user may have to manually enter pre-shared encryption keys (or a pass phrase). When the user selects any authentication type other than None, 802.1x authentication is used and the keys are automatically generated.

#### Table 4-8 Encryption Options

| Encryption          | Description                                                                                                    |
|---------------------|----------------------------------------------------------------------------------------------------|
| Open                | Select <b>Open</b> (the default) when no data packet encryption is needed over the network. Selecting this option provides no security for data transmitted over the network.                                                                                                    |
| WEP-40 (40/24)      | Select <b>WEP-40 (40/24)</b> to use 64-bit key length WEP encryption. This encryption method is only available for the Legacy security mode with Authentication Type set to <b>None</b> .                                                                                                    |
|                     | Note: This is alternately referred to as WEP-64.                                                                                                    |
| WEP-104<br>(104/24) | Select <b>WEP-104 (104/24)</b> to use a 128-bit key length WEP encryption. If WEP-104 (104/24) is selected, other controls appear that allow you to enter keys. This encryption method is available for the Legacy security mode.                                                                                                    |
|                     | Note: This is alternately referred to as WEP-128.                                                                                                    |
| ТКІР                | Select <b>TKIP</b> for the adapter to use the Temporal Key Integrity Protocol (TKIP) encryption method. This encryption method is available for all security modes other than Legacy.                                                                                                    |
|                     | When TKIP is selected, Mixed Mode support is automatically enabled. The <b>Allow Mixed</b><br><b>Mode</b> checkbox is enabled and grayed out. This is true for all security modes that allow<br>TKIP as an encryption method. This means that the mobile computer will operate in an<br>environment in which TKIP is used for encrypting the unicast traffic, and either TKIP or<br>WEP-104 is used for encrypting multicast/broadcast traffic. This allows the mobile<br>computer to operate with an AP that is set up to support both WPA and legacy mobile<br>computers simultaneously. |
| AES                 | Select <b>AES</b> for the adapter to use the Advanced Encryption Standard (AES) encryption method. This encryption method is available for the WPA2 - Enterprise and WPA2 - Personal security modes.                                                                                                    |
|                     | When AES is selected, Mixed Mode support is automatically enabled. The <b>Allow Mixed</b><br><b>Mode</b> checkbox is enabled and grayed out. This means that the mobile computer will use<br>only AES encryption for unicast traffic, but allows it to use either AES, TKIP, or WEP-104<br>encryption for broadcast traffic. This allows the mobile computer to operate with an AP that<br>is set up to support legacy and/or WPA and WPA2 mobile computers simultaneously.                                                                                                    |

For all Encryption types other than **Open**, if authentication is set to **None**, then the wizard displays additional controls for entering pre-shared keys (see *Figure 4-24 on page 4-16*). This includes **Personal** security modes, which default to authentication **None** and exclude **Enterprise** security modes, which require an authentication type to be specified.

- Select the Pass-phrase or Hexadecimal Keys radio button to indicate whether a pass-phrase or hexadecimal keys will be entered on the next page.
- Select the **For added security Mask characters entered** check box to hide characters entered. Deselect this to show characters entered.

| Authentication | Encryption       |                      |                 |                  |                   |                    |
|----------------|------------------|----------------------|-----------------|------------------|-------------------|--------------------|
|                | Legacy (Pre-WPA) |                      | WPA<br>Personal | WPA2<br>Personal | WPA<br>Enterprise | WPA2<br>Enterprise |
|                | Open             | WEP                  | ТКІР            | AES or TKIP      | TKIP              | AES or TKIP        |
| None           | Yes              | WEP-40 or<br>WEP-104 | Yes             | Yes              |                   |                    |
| EAP-TLS        |                  | WEP-104              |                 |                  | Yes               | Yes                |
| EAP-FAST       |                  | WEP-104              |                 |                  | Yes               | Yes                |
| PEAP           |                  | WEP-104              |                 |                  | Yes               | Yes                |
| LEAP           |                  | WEP-104              |                 |                  | Yes               | Yes                |
| TTLS           |                  | WEP-104              |                 |                  | Yes               | Yes                |

 Table 4-9
 Encryption / Authentication Matrix

#### **Hexadecimal Keys**

To enter the hexadecimal key information select the **Hexadecimal Keys** radio button. An option is provided to hide the characters that are entered for added security. To hide the characters select the **For added security - Mask characters entered** check box.

To enter a hexadecimal key with characters hidden:

1. Select the For added security - Mask characters entered check box.

#### 2. Tap Next.

| Wireless LAN Profile Entry 🗙 🗙         | Wireless LAN Profile Entry 🛛 🗙          |
|----------------------------------------|-----------------------------------------|
| WEP-40 Hex: Enter 10 hexadecimal chars | WEP-104 Hex: Enter 26 hexadecimal chars |
| Edit Key Transmit Key                  | Edit Key Transmit Key                   |
| 1 [Not Entered] 💌 No Keys Entered 💌    | 1 [Not Entered] 💌 No Keys Entered 💌     |
| Key [Enter Key] 0                      | Key [Enter Key] 0                       |
| Confirm [Enter Confirm Key] 0          | Confirm [Enter Confirm Key] 0           |
| Status Waiting for Confirm Key Entry   | Status Waiting for Confirm Key Entry    |
| 5 of 7 Cancel < Back Next >            | 5 of 7 Cancel < Back Next >             |

Figure 4-25 WEP-40 and WEP-104 WEP Keys Dialog Boxes

- 3. For WEP only, in the Edit Key drop-down list, select the key to enter.
- 4. In the **Key** field, enter the key.
  - a. For WEP-40 enter 10 hexadecimal characters.
  - b. For WEP-104 enter 26 hexadecimal characters.
  - c. For TKIP enter 64 hexadecimal characters.
  - d. For AES enter 64 hexadecimal characters.
  - e. For SMS4 enter 32 hexidecimal characters.
- 5. In the **Confirm** field, re-enter the key. When the keys match, a message appears indicating that the keys match.

- 6. Repeat for each WEP key.
- 7. For WEP only, in the Transmit Key drop-down list, select the key to transmit.
- 8. Tap Next. The IPv4 Address Entry dialog box displays.

To enter a hexadecimal key without characters hidden:

#### 1. Tap Next.

| Wireles | ss LAN Profile Entry                     | ×       |
|---------|------------------------------------------|---------|
| WEP-1   | 04 Hex: Enter 26 hexadecimal chars       |         |
| Trar    | nsmit Key 🛛 No Keys Entered 💌            |         |
| Key 1   | [Enter Key]                              | 0       |
| Key 2   | [Enter Key]                              | 0       |
| Key 3   | [Enter Key]                              | 0       |
| Key 4   | [Enter Key]                              | 0       |
| 5 of 7  | <u>Cancel</u> < <u>B</u> ack <u>N</u> ex | <t></t> |

Figure 4-26 WEP-40 and WEP-104 WEP Keys Dialog Boxes

- 2. For WEP only, in each Key field, enter the key.
  - a. For WEP-40 enter 10 hexadecimal characters.
  - b. For WEP-104 enter 26 hexadecimal characters.
  - c. For TKIP enter 64 hexadecimal characters.
  - d. For AES enter 64 hexadecimal characters.
  - e. For SMS4 enter between 8 and 63 characters.
- 3. For WEP only, in the **Transmit Key** drop-down list, select the key to transmit.
- 4. Tap Next. The IPv4 Address Entry dialog box displays.

#### **Pass-phrase Dialog**

When selecting **None** as an authentication and **WEP** as an encryption, choose to enter a pass-phrase by checking the **Pass-phrase** radio button. The user is prompted to enter the pass-phrase. For WEP, the **Pass-phrase** radio button is only available if the authentication is **None**.

When selecting **None** as an authentication and **TKIP** as an encryption, the user must enter a pass-phrase. The user cannot enter a pass-phrase if the encryption is **TKIP** and the authentication is anything other than **None**.

When selecting **None** as an authentication and **AES** as an encryption, the user must enter a pass-phrase. The user cannot enter a pass-phrase if the encryption is **AES** and the authentication is anything other than **None**.

To enter a pass-phrase with characters hidden:

- 1. Select the For added security Mask characters entered check box.
- 2. Tap Next.

#### 4 - 20 Wireless Fusion Enterprise Mobility Suite User Guide

| Wireless LAN Profile Entry           | ×     | Wireless LAN Profile Entry           | ×       |
|--------------------------------------|-------|--------------------------------------|---------|
| WEP-40 PSK: Enter 4-32 characters    |       | WEP-104 PSK: Enter 4-32 characters   |         |
|                                      |       |                                      |         |
|                                      |       |                                      |         |
| Key [Enter Key]                      | 0     | Key [Enter Key]                      | 0       |
| Confirm [Enter Confirm Key]          | 0     | Confirm [Enter Confirm Key]          | 0       |
| Status Waiting for Confirm Key Entry |       | Status Waiting for Confirm Key Entry |         |
| 5 of 7 Cancel < Back                 | ext > | 5 of 7 Cancel < Back Nex             | <t></t> |

Figure 4-27 WEP-40 and WEP-104 WEP Keys Dialog Boxes

- 3. In the **Key** field, enter the key.
  - a. For WEP-40 enter between 4 and 32 characters.
  - b. For WEP-104 enter between 4 and 32 characters.
  - c. For TKIP enter between 8 and 63 characters.
  - d. For AES enter between 8 and 63 characters.
- 4. In the **Confirm** field, re-enter the key. When the keys match, a message appears indicating that the keys match.
- 5. Tap Next. The IPv4 Address Entry dialog box displays.

To enter a pass-phrase key without characters hidden:

1. Tap Next.

| Wireless I | AN Profile Entry              | ×      |
|------------|-------------------------------|--------|
| WEP-10     | 04 PSK: Enter 4-32 characters |        |
| Passphrase | [Enter Key]                   | 0      |
| 5 of 7     | Cancel < Back                 | lext > |

Figure 4-28 WEP-40 and WEP-104 WEP Keys Dialog Boxes

- 2. In the **Key** field, enter the key.
  - a. For WEP-40 enter between 4 and 32 characters.
  - b. For WEP-104 enter between 4 and 32 characters.
  - c. For TKIP enter between 8 and 63 characters.
  - d. For AES enter between 8 and 63 characters.

Tap Next. The IPv4 Address Entry dialog box displays.

## **IPv4 Address Entry**

Use the **IPv4 Address Entry** dialog box to configure network address parameters: IP address, subnet mask, gateway, DNS, and WINS.

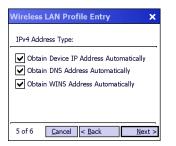

Figure 4-29 IPv4 Address Entry Dialog Box

| Table 4-10 | IPv4 Address | Entry |
|------------|--------------|-------|
|------------|--------------|-------|

| Field                                        | Description                                                                                                    |
|----------------------------------------------|----------------------------------------------------------------------------------------------------|
| Obtain Device IP<br>Address<br>Automatically | Check to obtain a leased IP address and network configuration information from a remote<br>server. This setting is checked by default in the mobile computer profile.<br>Uncheck to manually assign IP, subnet mask and default gateway addresses the mobile<br>computer profile uses.<br>Ad-hoc mode does not support DHCP. Use only Static IP address assignment. |
| Obtain DNS<br>Address<br>Automatically       | Check to use DNS server addresses obtained from a remote server. This setting is checked<br>by default in the mobile computer profile.<br>Uncheck to manually assign DNS server addresses.<br>Ad-hoc mode does not support DHCP. Use only Static IP address assignment.                                                                                             |
| Obtain WINS<br>Address<br>Automatically      | Check to use WINS server addresses obtained from a remote server. This setting is<br>checked by default in the mobile computer profile.<br>Uncheck to manually assign WINS server addresses.<br>Ad-hoc mode does not support DHCP. Use only Static IP address assignment.                                                                                           |

Select all three check boxes to automatically obtain addresses from a remote server. Tap **Next**. The **Transmit Power** dialog box displays.

Uncheck the **Obtain Device IP Address Automatically** to manually assign IP, subnet mask and default gateway addresses the mobile computer profile uses. Tap **Next**. The **Static IP Address** dialog box appears.

| Wireless LAN Pro                                                        | file Entry 🗙 🗙                |  |
|-------------------------------------------------------------------------|-------------------------------|--|
| IPv4 Address:                                                           | [Enter IPv4 Address]          |  |
| Subnet Mask:                                                            | [Enter IPv4 Address]          |  |
| Preferred Gateway:                                                      | [Enter IPv4 Address]          |  |
| Alternate Gateway:                                                      | [Enter IPv4 Address]          |  |
| Set static DNS Address (Optional)<br>Set static WINS Address (Optional) |                               |  |
| 6 of 7 <u>C</u> ancel                                                   | < <u>B</u> ack <u>N</u> ext > |  |

Figure 4-30 Static IP Address Entry Dialog Box

| Field                                    | Description                                                                                                    |
|------------------------------------------|----------------------------------------------------------------------------------------------------|
| IPv4 Address                             | The Internet is a collection of networks with users that communicate with each other. Each communication carries the address of the source and destination networks and the particular machine within the network associated with the user or host computer at each end. This address is called the IP address (Internet Protocol address). Each node on the IP network must be assigned a unique IP address that is made up of a network identifier and a host identifier. Enter the IP address as a dotted-decimal notation with the decimal value of each octet separated by a period, for example, 192.168.7.27. |
| Subnet Mask                              | Most TCP/IP networks use subnets to manage routed IP addresses. All IP addresses have<br>a network part and a host part. The network part specifies a physical network. The host part<br>specifies a host on that physical network. The subnet mask allows a network administrator<br>to use some of the bits that are normally used to specify the host to instead specify physical<br>sub-networks within an organization. This helps organize and simplify routing between<br>physical networks.                                                                                                    |
| Gateway                                  | The default gateway forwards IP packets to and from a remote destination.                                                                                                    |
| Set Static DNS<br>Address<br>(Optional)  | Check to manually assign DNS server addresses.                                                                                                    |
| Set Static WINS<br>Address<br>(Optional) | Check to manually assign WINS server addresses.                                                                                                    |

 Table 4-11
 Static IP Address Entry Fields

Select the Set Static DNS Address or Set static WINS address check box, then tap Next to display the DNS/WINS Address Entry dialog box. Enter the DNS and/or WINS addresses here. Tap Next without selecting the Set Static DNS Address or Set static WINS Address check box to display the Transmit Power dialog box.

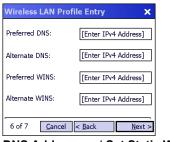

| Preferred DNS: | [Enter IPv4 Address] |     |
|----------------|----------------------|-----|
| Alternate DNS: | [Enter IPv4 Address] |     |
|                |                      |     |
|                |                      | _   |
| 6 of 7 Cancel  | < Back Nex           | t > |

| Preferred WINS: [Enter IPv4 Address]<br>Alternate WINS: [Enter IPv4 Address] |
|------------------------------------------------------------------------------|
|                                                                              |
| L=                                                                           |
| Alternate WINS: [Enter IPv4 Address]                                         |
|                                                                              |
|                                                                              |
|                                                                              |
| 6 of 7 Cancel < Back Next                                                    |
| Only Static WINS Address                                                     |

checkbox selected

Static DNS Address and Set Static WINS Address checkboxes selected

Figure 4-31 DNS/WINS Address Entry Dialog Box

The IP information entered in the profile is only used if the **Enable IPv4 Mgmt** check box in the **Options** > **System Options** dialog box was selected (*System Options on page 7-5*). If not selected, the IP information in the profile is ignored and the IP information entered in the Microsoft interface applies.

 Table 4-12
 DNS/WINS Address Entry Fields

| Field | Description                                                                                                    |
|-------|----------------------------------------------------------------------------------------------------|
| DNS   | The Domain Name System (DNS) is a distributed Internet directory service. DNS translates domain names and IP addresses, and controls Internet email delivery. Most Internet services require DNS to operate properly. If DNS is not configured, Web sites cannot be located and/or email delivery fails. |
|       | The Alternate DNS server address will be used if the Preferred DNS server is unavailable.                                                                                                    |
| WINS  | WINS is a Microsoft <sup>®</sup> Net BIOS name server. WINS eliminates the broadcasts needed to resolve computer names to IP addresses by providing a cache or database of translations.                                                                                                    |
|       | The Alternate WINS server address will be used if the Preferred WINS server is unavailable.                                                                                                    |

Tap Next. The Transmit Power dialog box displays.

## **Transmit Power**

The Transmit Power drop-down list contains different options for Ad-hoc.

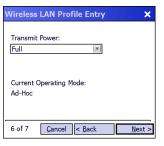

Figure 4-32 Transmit Power Dialog Box (Ad-hoc Mode)

| Field | Description                                                                                                    |
|-------|----------------------------------------------------------------------------------------------------|
| Full  | Select <b>Full</b> power for the highest transmission power level. Select <b>Full</b> power when operating in highly reflective environments and areas where other devices could be operating nearby, or when attempting to communicate with devices at the outer edge of a coverage area. |
| 30 mW | Select <b>30 mW</b> to set the maximum transmit power level to 30 mW. The radio transmits at the minimum power required.                                                                                                    |
| 15 mW | Select <b>15 mW</b> to set the maximum transmit power level to 15 mW. The radio transmits at the minimum power required.                                                                                                    |
| 5 mW  | Select <b>5 mW</b> to set the maximum transmit power level to 5 mW. The radio transmits at the minimum power required.                                                                                                    |
| 1 mW  | Select <b>1 mW</b> to set the maximum transmit power level to 1 mW. The radio transmits at the minimum power required.                                                                                                    |

 Table 4-13
 Power Transmit Options (Ad-hoc Mode)

## **Battery Usage**

Use the **Battery Usage** dialog box to select power consumption of the wireless LAN. There are three settings available: CAM, Fast Power Save, and MAX Power Save. Battery usage cannot be configured in Ad-hoc profiles and options are disabled (grayed-out).

| Wireless LAN Profile Entry 🛛 🗙 |      |  |
|--------------------------------|------|--|
| Battery Usage Mode:            |      |  |
| Осам                           |      |  |
| Fast Power Save                |      |  |
| MAX Power Save                 |      |  |
| 6 of 6 Cancel < Back           | Save |  |

Figure 4-33 Battery Usage Dialog Box

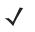

**NOTE** Power consumption is also related to the transmit power settings.

#### Table 4-14 Battery Usage Options

| Field           | Description                                                                                                    |
|-----------------|----------------------------------------------------------------------------------------------------|
| САМ             | Continuous Aware Mode ( <b>CAM</b> ) provides the best network performance, but yields the shortest battery life.                                                                                                    |
| Fast Power Save | <b>Fast Power Save</b> (the default) yields much better battery life than CAM, but with some degradation in network performance.                                                                                                   |
| MAX Power Save  | Max Power Save yields the longest battery life, but with potentially more degradation in network performance. However, in networks with minimal latency, MAX Power Save can yield the same network performance as Fast Power Save. |

When the AP that the mobile computer associates to is configured to use WMM Power Save mode, the mobile computer will ignore the Battery Usage Mode setting – assuming it's not set to CAM – and will use the WMM protocol instead. While the use of WMM Power Save mode can maximize battery life, it can also decrease network performance.

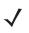

**NOTE** WMM Power Save mode will override Fast Power Save and MAX Power Save mode and cannot be disabled.

#### **Performance Settings**

Use the **Performance Settings** dialog box to tune a profile to maximize data throughput or optimal voice quality. There are two settings available: Optimize for Data and Optimize for Voice.

| Wireless LAN Profile Entry 🗙 🗙 |
|--------------------------------|
| Performance Settings:          |
| Optimize for Data              |
| Optimize for Voice             |
|                                |
| 13 of 13 Cancel < Back Save    |

Figure 4-34 Performance Settings Dialog Box

| Field              | Description                                                                                                    |
|--------------------|----------------------------------------------------------------------------------------------------|
| Optimize for Data  | Roam and power save parameters are tuned to maximize data throughput (legacy power savings).                                                                 |
| Optimize for Voice | Roam and power save parameters are tuned to maximize voice quality (Unscheduled Automatic Power Save Delivery (UAPSD) Wi-Fi Multimedia (WMM) power savings). |

# CHAPTER 5 MANAGE CERTIFICATES APPLICATION

## Introduction

Users can view and manage security certificates in the various certificate stores. Tap the **Signal Strength** icon **> Manage Certs**. The **Certificate Manager** window displays.

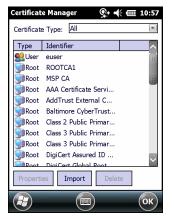

Figure 5-1 Certificate Manager Window

Various certificate types display at one time. Select the **Certificate Type** drop-down box to filter the certificate list to display **AII**, only **Root/Server**, or only **User/Client** certificates.

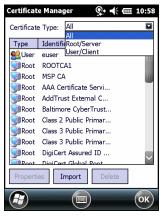

Figure 5-2 Certificate Type Options

The **Certificate Manager** window contains command buttons at the bottom of the window. A button might be disabled (gray) if the operation cannot be performed based on any selected object.

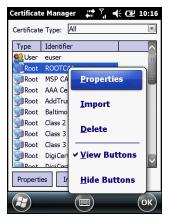

Figure 5-3 Command Buttons and Context Menu

These buttons can be hidden to allow more space for displaying the list of certificates. To hide the buttons tap-and-hold and/or double-tap the stylus in the list area depending on the mobile computer. It can also be brought up by pressing the Enter key on the keyboard. The pop-up menu appears.

Select Hide Buttons to hide the command buttons.

To display the buttons select View Buttons from the pop-up menu.

The pop-up menu also allows the user to select the Properties, Import, and Delete commands.

#### **Certificate Properties**

To display the detailed properties of a certificate, select a certificate in the list and tap the **Properties** button. The window display the properties of the certificate. Select a property in the upper list and the detailed information displays in the **Expanded Value** section.

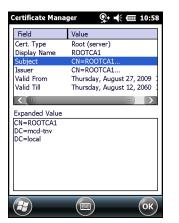

Figure 5-4 Certificate Properties Window

Tap ok, Escape, or X button to exit (depending on the mobile computer).

## **Import a Certificate**

Import certificates from either files or from a server machine:

• .CER file - DER encrypted Root/Server certificates.\

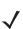

**NOTE** In order to validate a server certificate for an Intermediate CA during authentication, it is only necessary to import the certificate from the associated Root CA and then specify the Root CA in the profile.

- .PFX file Personal inFormation eXchange formatted file containing one or more Root/Server and/or User/Client Certificates. These files are usually protected by a password, so a password will be prompted for. If there is no password, enter nothing and select the **OK** button.
- Server User/Client certificates can be requested directly from a Certificate Authority (CA) on the network. A User name, Password (optional), and the Server (an IP address) must be provided to obtain a certificate for the User from the CA.

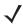

**NOTE** It is possible to import and successfully use a user certificate issued by an Intermediate CA; however, this may require additional infrastructure setup. For example, it may be necessary to supply the RADIUS server with certificates for both the Intermediate CA and for the Root CA. Infrastructure setup is beyond the scope of this guide.

Tap the **Import** button or select from the context menu. The **Import Certificate** dialog box displays.

| Import Certificate 🛛 🗙         |  |
|--------------------------------|--|
| Select Option:                 |  |
| Import from File (.cer, .pfx)  |  |
| O Import User Cert from Server |  |
| OK Cancel                      |  |

Figure 5-5 Import Certificate Dialog Box

Select the Import from File (.cer, .pfx) radio button to import a certificate file. The Open window displays.

Select the file to import.

#### 5 - 4 Wireless Fusion Enterprise Mobility Suite User Guide

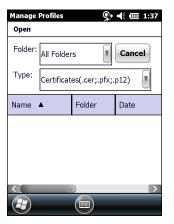

Figure 5-6 Certificate Manage Window - Import from File

Select the **Import User Cert from Server** radio button to import a certificate from a server. The **Install From Server** window displays.

Enter the user, password, and server information in the respective text boxes.

Tap the **Retrieve** button to import the certificate.

| Manage Profiles     | <b>9ू÷ 4</b> € 000 1:36 |  |
|---------------------|-------------------------|--|
| Install From Server |                         |  |
| User: domain\us     | er_name                 |  |
| Password:           |                         |  |
| Server:             |                         |  |
| Retrieve            | Exit                    |  |
|                     | ОК                      |  |

Figure 5-7 Install From Server

# **Delete a Certificate**

To delete a certificates:

Select the certificate to delete.

| Certificat                                                           | e Type: All                                                                                    |
|----------------------------------------------------------------------|------------------------------------------------------------------------------------------------|
| Type<br>User<br>Root<br>Root<br>Root<br>Root<br>Root<br>Root<br>Root | Identifier<br>euser<br>POOTCA1<br>Are you sure?<br>Delete Certificate for:<br>euser?<br>Yes No |
| Root<br>Root<br>Properti                                             |                                                                                                |

Figure 5-8 Certificate Dialog Box - Delete Certificate

Tap the **Delete** button or select **Delete** from the pop-up menu.

# **CHAPTER 6 MANAGE PACS APPLICATION**

### Introduction

Users can view and manage Protected Access Credentials (PACs) used by Cisco's EAP-FAST authentication protocol. Tap the **Signal Strength** icon > **Manage PACs**. The **PAC Manager** window displays.

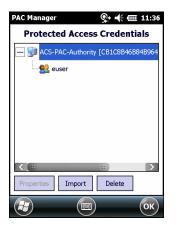

Figure 6-1 PAC Manager Window

PACs are uniquely identified by referencing a PAC Authority Identifier (A-ID) (the server that issued the PAC) and by the individual user identifier (I-ID). The PACs display sorted by A-ID (default) or by I-ID in a tree display.

The **PAC Manager** window contains buttons at the bottom of the window. A button might be disabled (gray) if the operation cannot be performed based on any selected object.

These buttons can be hidden to allow more space for displaying the list of certificates. To hide the buttons tap-and-hold and/or double-tap the stylus in the list area depending on the mobile computer.

Select Hide Buttons to hide the buttons.

To display the buttons select **View Buttons** from the pop-up menu.

The pop-up menu also allows the user to select the **Properties**, **Import** and **Delete** commands.

You can always sort by A-ID, sort by I-ID, view buttons and hide buttons in the pop-up menu.

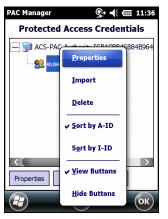

Figure 6-2 Command Buttons and Context Menu

# **PAC Properties**

Display the detailed properties of a PAC by selecting an item in a sub-tree, and selecting the **Properties** button or pop-up menu. The following Window appears with the list of properties in the upper portion of the window. By selecting an entry in the upper list, the expanded details of the entry property display in the lower list of the window.

| PAC Manager       | <b>♀</b> ◀  11:36          |
|-------------------|----------------------------|
| Field             | Value                      |
| PAC Type          | Tunnel                     |
| A-ID:             | CB1C8B46B84B964F87A6612    |
| A-ID Info<br>I-ID | ACS-PAC-Authority<br>euser |
| Expires           | Unknown                    |
|                   |                            |
|                   |                            |
| Expanded Value    |                            |
| ACS-PAC-Authori   | ty                         |
|                   |                            |
|                   |                            |
|                   |                            |
|                   |                            |
|                   |                            |
|                   |                            |
|                   |                            |
|                   |                            |

Figure 6-3 PAC Properties Popup

To return to the main page, tap the **Ok** button, **Escape**, or **X** button depending on the mobile computer.

# **Delete PAC**

To delete a single PAC, tap a leaf item (right most tree item) to select the PAC, then select the **Delete** button or pop-up menu. A confirmation dialog box appears.

To delete a group of PACs having the same A-ID or same I-ID, sort the PACs by desired ID type, then tap on the parent item (left most tree item) to select the group. Select the **Delete** button or pop-up menu and a confirmation dialog box appears.

## **Import PAC**

Usually PACs are automatically provisioned to the mobile computer over the air the first time EAP-FAST authentication occurs. For increased security, an administrator may choose to manually provision the mobile computer with a PAC instead. In this case, the administrator must generate an appropriate PAC file manually using commands on the PAC Authority. Once the PAC file is generated, it must be manually transferred to the mobile computer's file system before it can be imported by the Manage PACs application.

To import a PAC, tap the **Import** button. A dialog displays asking you to select the PAC file to be imported.

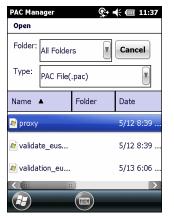

Figure 6-4 Open Window

Navigate to the file to be imported and choose it. The Import PAC dialog displays.

| Import PAC              | × |
|-------------------------|---|
| P.A.C. File             |   |
| Password: Using Default | ] |
| Hide Password           |   |
| Verwrite PAC if Exists  |   |
| OK Cancel               |   |

Figure 6-5 Import PAC Dialog Box

If the PAC file is password protected, enter the password in the **Password** field. If you uncheck the **Hide Password** checkbox, the password will be displayed in clear text as you type it. To hide the password as you type it, leave the **Hide Password** checkbox checked. If you wish to overwrite any existing PAC in the Fusion PAC Store without being prompted for verification, check the **Overwrite PAC if Exists** checkbox. Tap the **Ok** button to import the PAC. Tap the **Cancel** button to abort the import operation.

If you have tapped **Ok** and the PAC already exists in the PAC Store, a verification dialog box may appear. Tap **Yes** to continue the import operation or tap **No** to abort the operation. If you have tapped **Yes**, an informational dialog box appears listing the attributes (A-ID and I-ID) of the imported PAC.

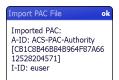

Figure 6-6 Import PAC File Dialog Box

#### 6 - 4 Wireless Fusion Enterprise Mobility Suite User Guide

Tap **ok** to close the dialog box. You will be returned to the main **PAC Manager** window with the tree list of PACs. The newly-imported PAC should appear in the list.

# **CHAPTER 7 OPTIONS**

## Introduction

Use the wireless **Option** dialog box to select one of the following operation options from the drop-down list.

- Op Mode Filtering
- Regulatory
- Band Selection
- 802.11 Options
- FIPS Options
- System Options
- Auto PAC Settings
- IPv6
- Change Password
- Import/Export
- Data Management.

Change the option settings as you desire and then tap **SAVE** to save your changes. Until you tap the **SAVE** button, no changes are saved. To close the dialog, tap **ok**. If you tap **ok** and you have made changes without saving them, a dialog will display asking if you want to quit without saving.

#### 7 - 2 Wireless Fusion Enterprise Mobility Suite User Guide

# **Op (Operating) Mode Filtering**

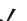

**NOTE** These options only affect the display of networks in the **Find WLANs** application.

The **Op Mode Filtering** options cause the **Find WLANs** application to filter the available networks found.

| Options ok          |
|---------------------|
| OP Mode Filtering 💽 |
| AP Networks         |
| Save                |

Figure 7-1 OP Mode Filtering Dialog Box

The AP Networks and Ad-Hoc Networks check boxes are selected by default.

| Table 7-1 | OP Mode | Filtering | Options |
|-----------|---------|-----------|---------|
|-----------|---------|-----------|---------|

| Field           | Description                                                                                                    |
|-----------------|----------------------------------------------------------------------------------------------------|
| AP Networks     | Select the <b>AP Networks</b> check box to display available AP networks and their signal strength within the <b>Available WLAN Networks</b> (see <i>Chapter 2, Find WLAN Application</i> ). These are the APs in the vicinity available to the mobile computer for association. If this option was previously disabled, refresh the <b>Available WLAN Networks</b> window to display the AP networks available to the mobile computer. Default: Enabled.       |
| AD-Hoc Networks | Select the <b>Ad-Hoc Networks</b> check box to display available peer (adapter)<br>networks and their signal strength within the <b>Available WLAN Networks</b> .<br>These are peer networks in the vicinity that are available to the mobile<br>computer for association. If this option was previously disabled, refresh the<br><b>Available WLAN Networks</b> window to display the Ad Hoc networks available<br>to the mobile computer.<br>Default: Enabled |

# Regulatory

Use the **Regulatory** settings to configure the 802.11d mode for the mobile computer. Due to regulatory requirements (within a country) a mobile computer is only allowed to use certain channels.

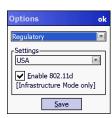

Figure 7-2 Regulatory Dialog Box

 Table 7-2
 Regulatory Options

| Field          | Description                                                                                                    |
|----------------|----------------------------------------------------------------------------------------------------|
| Settings       | Select a country from the drop-down list. If the <b>Enable 802.11d</b> check box is not selected, a profile's country selection must match this setting in order to connect to that profile.                                                                                                |
| Enable 802.11d | If the <b>Enable 802.11d</b> check box is selected, the WLAN adapter follows the 802.11d standard. It passively scans until valid country information is received from an AP. It limits transmit power settings based on maximums received from the AP.                                     |
|                | If the <b>Enable 802.11d</b> check box is not selected, the WLAN adapter uses the channel<br>and power limit settings programmed in the device.<br>Profiles which use Ad-hoc mode are not 802.11d compliant.<br><b>NOTE:</b> This options should only be changes by a system administrator. |

## **Band/Channel Selection**

The Band Selection settings identify the frequency bands to scan when searching for WLANs.

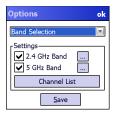

Figure 7-3 Options - Band Selection Dialog Box

| Table 7-3 | Band Selection | Options |
|-----------|----------------|---------|
|-----------|----------------|---------|

| Field       | Description                                                                                                   |
|-------------|----------------------------------------------------------------------------------------------------|
| 2.4GHz Band | The <b>Find WLANs</b> application list includes all networks found in the 2.4 GHz band (802.11b and 802.11g). |
| 5GHz Band   | The <b>Find WLANs</b> application list includes all networks found in the 5 GHz band (802.11a).               |

**NOTE** When both bands are enabled, and the total number of channels selected does not exceed14, interband roaming is enabled. Otherwise the device performs roam scans only on the connected band.

Final list of channels that the device scans is decided by an intersection of **Band Selection**, **Channel Mask** and **Regulatory** settings. **Band Selection** is a top level filter, i.e., no channels from a disabled band are used for any purpose. **Channel Mask** and **Regulatory** constraints further prune the channel list. If the resulting channel set is a null set then no scanning or connection may occur.

**NOTE** Not all devices support both 2.4 GHz and 5 GHz bands.

#### 7 - 4 Wireless Fusion Enterprise Mobility Suite User Guide

Use the **Channel List** button to view enabled channels for each band. Note that channel configuration for each band is remembered even if a band is deselected (these channels are effectively inactive as the band itself is deselected).

To edit default channel settings or to edit previously saved channel list, tap the button next to the band to edit. A list of channels displays.

| Options               | C # ≥ - | € 1 2:32 |
|-----------------------|---------|----------|
| — 🦺 2.4 GHz           |         | $\frown$ |
| 📉 🗶 Cha               | innel 1 |          |
| 📉 🗶 Cha               | innel 2 |          |
| 📉 🗶 Cha               | innel 3 |          |
| 📉 🗶 Cha               | innel 4 |          |
| 📉 🗶 Cha               | innel 5 |          |
| 2.4 GHz: 1,2,3,4,5,6, |         | ,14      |
|                       |         |          |
| ОК                    | Cancel  |          |
|                       |         |          |

Figure 7-4 Channel Selection Dialog Box

Each channel with a check box is included in the enabled channel list.

**NOTE** The default out-of-box channel list does not have the DFS (radar) channels selected. Also, the default channel list has more than 14 channels selected, therefore interband roaming is disabled. To enable interband roaming reduce the number of channels in the list to 14 or fewer.

## **802.11 Options**

**NOTE** 802.11 Option is available only when Fusion Manages WLAN is enabled.

Use the **802.11 Option** to enable or disable Pre-Authentication for WLAN. When Pre-Authentication feature is enabled on the mobile computer as well as the on the infrastructure, the mobile computer uses its current AP connection to "authenticate ahead" with other APs as detected by channel scan. This forward authentication reduces roam time as the mobile computer roams to these pre-authenticated APs.

802.11 Pre-Authentication complements PMKID and Opportunistic key Caching (OKC) mechanisms supported by Fusion.

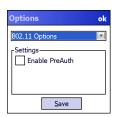

Figure 7-5 802.11 Options Dialog Box

| Table 7-4 802.11 Op |
|---------------------|
|---------------------|

| Option                    | Description                                                                                                    |
|---------------------------|----------------------------------------------------------------------------------------------------|
| Enable Pre-Authentication | Select the <b>Enable Pre-Authentication</b> check box to enable Pre-Authentication for WLAN. Pre-authentication option is disabled by default. |

## **FIPS**

Use **FIPS** (Federal Information Processing Standard) option to enable or disable FIPS 140-2 Level 1 compliant operation. With this box checked, Fusion will operate in a mode compliant with the FIPS standard. Additionally, Fusion will warn you if you try to connect using a non-FIPS-compliant profile. If this setting is changed, the new setting will take effect only after a reboot.

| Options      | ok |
|--------------|----|
| FIPS         |    |
| Settings     |    |
| <u>S</u> ave |    |

Figure 7-6 FIPS Options Dialog Box

| Option           | Description                                                                                                    |
|------------------|----------------------------------------------------------------------------------------------------|
| Enable FIPS Mode | Select the <b>FIPS</b> check box to enable FIPS 140-2 Level 1 compliant operation.<br>FIPS option is disabled by default. |

# **System Options**

Use System Options to set miscellaneous system setting.

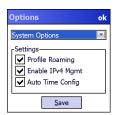

Figure 7-7 System Options Dialog Box

#### Table 7-6 System Options

| Field               | Description                                                                                                    |
|---------------------|----------------------------------------------------------------------------------------------------|
| Profile Roaming     | Configures the mobile computer to roam to the next available WLAN profile when it moves out of range of the current WLAN profile. Default: Enabled                                                                                                    |
| Enable IPv4<br>Mgmt | Enables the Wireless Companion Services to handle IPv4 address management. The Wireless Companion Service configures the IP based on what is configured in the network profile. Deselect this to manually configure the IP in the standard Windows IP window. Default: Enabled |
| Auto Time Config    | Synchronizes device system time to the WLAN network time during association.<br>This feature is only supported with Zebra infrastructure.                                                                                                    |

## **Auto PAC Settings**

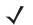

NOTE Auto PAC Settings option is available only when Fusion Manages WLAN is enabled.

Use the **Auto PAC Settings** to configure whether to allow automatic PAC provisioning and automatic PAC refreshing when using the EAP-FAST authentication protocol.

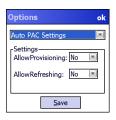

Figure 7-8 Auto PAC Settings Dialog Box

| Table 7-7 Auto PAC Setting |
|----------------------------|
|----------------------------|

| Field             | Description                                                                                                    |
|-------------------|----------------------------------------------------------------------------------------------------|
| AllowProvisioning | Select <b>Yes</b> from the drop down list to allow the mobile computer to be<br>automatically provisioned with a PAC when using the EAP-FAST authentication<br>protocol. Select <b>No</b> to disallow automatic PAC provisioning.<br>Default: No     |
| AllowRefreshing   | Select <b>Yes</b> from the drop down list to allow an existing PAC on the mobile<br>computer to be automatically refreshed when using the EAP-FAST authentication<br>protocol. Select <b>No</b> to disallow automatic PAC refreshing.<br>Default: No |

If the master key on the PAC Authority has expired then the PAC on the mobile computer that was generated with this expired key will have to be manually deleted and a new PAC provisioned even when **AllowRefreshing** is set to **Yes**.

## IPv6

 $\checkmark$ 

**NOTE** IPv6 option is available only when Fusion Manages WLAN is enabled. When Windows Manages WLAN is enabled, IPv6 is always enabled.

Use the IPv6 options to enable or disable IPv6 for WLAN.

| Options                 | ok |
|-------------------------|----|
| IPv6                    |    |
| Settings<br>Enable IPv6 |    |
| Save                    | ]  |

Figure 7-9 IPv6 Options Dialog Box

#### Table 7-8 IPv6 Options

| Field       | Description                                                                           |
|-------------|---------------------------------------------------------------------------------------|
| Enable IPv6 | Select the <b>Enable IPv6</b> check box to enable IPv6 for WLAN.<br>Default: Disabled |

#### **Change Password**

Use **Change Password** to require that a user enter a password before being allowed to access certain Fusion functions. The functions that are password protected include:

- Find WLANs
- Manage Profiles
- Manage Certs
- Manage PACs
- Options.

Having a password prohibits an un-trusted user from, for example, creating or editing a profile or changing the **Options**. This allows pre-configuring profiles and prevents users from changing the network settings. The user can use this feature to protect settings from a guest user. By default, the password is not set.

| Options         | ok |
|-----------------|----|
| Change Password |    |
| Settings        |    |
| New:            | —  |
| Confirm:        |    |
| Save            |    |

Figure 7-10 Change Password Window

Enter the current password in the **Current** text box. If there is no current password, the **Current** text box is not displayed. Enter the new password in the **New** and **Confirm** text boxes. Tap **Save**.

To change an existing password, enter the current password in the **Current** text box and enter the new password in the **New:** and **Confirm:** text boxes. Tap **Save**.

To delete the password, enter the current password in the **Current:** text box and leave the **New:** and **Confirm:** text boxes empty. Tap **Save.** 

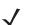

**NOTE** Passwords are case sensitive and can not exceed 63 characters.

## Import/Export

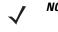

**NOTE** Exporting data is now used for configuration deployment only, and persistence across cold boot (for Windows CE devices) and clean boot (for Windows Mobile devices) is handled internally by Fusion. See *Chapter 11, Configuration Persistence* for more information.

Use the **Import/Export** options to export Fusion configuration database to a file and to import previously exported data back to the Fusion configuration database.

| Options ok    |
|---------------|
| Import/Export |
| -Settings     |
| Import        |
| Export        |
|               |
| Save          |

Figure 7-11 Options - Import/Export Dialog Box

|  | Table 7-9 | Import/Export | Options |
|--|-----------|---------------|---------|
|--|-----------|---------------|---------|

| Option | Description                                                                                                    |
|--------|----------------------------------------------------------------------------------------------------|
| Import | Allows import of configuration data exported previously to a file.                                                                                          |
| Export | Allows export of Options, Profiles, PACs and Certificates from Fusion configuration database to a file. Allows securing the file with an optional password. |

#### **Data Management**

Use the Data Management option reset Fusion configuration to factory default state.

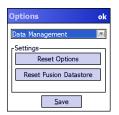

Figure 7-12 Options - Data Management Dialog Box

#### Table 7-10 Data Management Options

| Option                     | Description                                                                                                    |
|----------------------------|----------------------------------------------------------------------------------------------------|
| Reset Options              | Restores default values for all Fusion option settings.                                                                                        |
| Reset Fusion Data<br>Store | Restores default values for all configuration data, including profiles, certificates, and PACs. Fusion options are also set to default values. |

Perform a warm boot on the device for the these changes to take effect.

# 7 - 10 Wireless Fusion Enterprise Mobility Suite User Guide

# CHAPTER 8 WIRELESS STATUS APPLICATION

#### Introduction

To open the **Wireless Status** window, tap the **Signal Strength** icon > **Wireless Status**. The **Wireless Status** window displays information about the wireless connection.

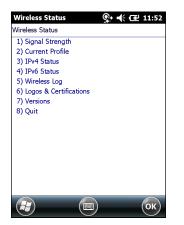

Figure 8-1 Wireless Status Window

The Wireless Status window contains the following options. Tap the option to display the option window.

- Signal Strength provides information about the connection status of the current wireless profile.
- · Current Profile displays basic information about the current profile and connection settings.
- IPv4 Status displays the current IP address, subnet, and other IP related information assigned to the mobile computer.
- IPv6 Status displays IPv6 status and IPv6 related information assigned to the WLAN interface of the mobile computer.
- Wireless Log displays a log of important recent activity, such as authentication, association, and DHCP renewal completion, in time order.
- Logos & Certification Displays logos and certificates
- Versions displays software, firmware, and hardware version numbers.

• Quit - exits the Wireless Status window.

Each option window contains a back button 🔄 to return to the main **Wireless Status** window.

#### **Signal Strength Window**

The **Signal Strength** window provides information about the connection status of the current wireless profile including signal quality, missed beacons, and other statistics described below. The BSSID address (shown as *AP MAC Address*) displays the AP currently associated with the connection. In Ad-hoc mode, the AP MAC Address shows the BSSID of the Ad-hoc network. Information in this window updates every 2 seconds.

To open the Signal Status window, tap Signal Strength in the Wireless Status window.

| Wireless Status    | र्र् ♦ 🗰 11:53    |
|--------------------|-------------------|
| 1) Signal Strength | <b></b>           |
| Signal:            |                   |
| Profile Name:      | WLAN1             |
| Status:            | Associated        |
| Signal Quality:    | Excellent         |
| Tx Retries:        | 3%                |
| Signal Level:      | -46 dBm           |
| Association Count: | 4                 |
| AP MAC Address:    | 00:15:70:7C:6C:8B |
| Transmit Rate:     | 54 Mbps           |
|                    |                   |
|                    |                   |
|                    |                   |
|                    |                   |
|                    |                   |
|                    |                   |
|                    |                   |
|                    | (т) (ок)          |
|                    |                   |

Figure 8-2 Signal Strength Window

After viewing the Signal Strength window, tap the back button to return to the Wireless Status window.

#### Table 8-1 Signal Strength Status

| Field        | Description                                                                                                    |  |  |
|--------------|----------------------------------------------------------------------------------------------------|--|--|
| Signal       | Displays the Relative Signal Strength Indicator (RSSI) of the signal transmitted between the AP and mobile computer. As long as the Signal Quality icon is green, the AP association is not jeopardized. If the icon is red (poor signal), an association with a different AP could be warranted to improve the signal. The signal strength icon changes depending on the signal strength. |  |  |
|              | Excellent Signal                                                                                                    |  |  |
|              | Very Good Signal                                                                                                    |  |  |
|              | Good Signal                                                                                                    |  |  |
|              | Fair Signal                                                                                                    |  |  |
|              | Poor Signal                                                                                                    |  |  |
|              | Out of Range (no signal)                                                                                                    |  |  |
|              | The radio card is off or there is a problem communicating with the radio card.                                                                                                    |  |  |
| Profile Name | Displays the name of the current profile.                                                                                                    |  |  |
| Status       | Indicates if the mobile computer is associated with the AP.                                                                                                    |  |  |

| Field             | Description                                                                                                    |
|-------------------|----------------------------------------------------------------------------------------------------|
| Signal Quality    | Displays a text format of the Signal icon.                                                                                                    |
| Tx Retries        | Displays a percentage of the number of data packets the mobile computer retransmits. The fewer transmit retries, the more efficient the wireless network is. |
| Signal Level      | The AP signal level in decibels per milliwatt (dBm).                                                                                                    |
| Association Count | Displays the number of times the mobile computer has roamed from one AP to another.                                                                          |
| AP MAC Address    | Displays the MAC address of the AP to which the mobile computer is connected.                                                                                |
| Transmit Rate     | Displays the current rate of the data transmission.                                                                                                    |

#### Table 8-1 Signal Strength Status (Continued)

#### **Current Profile Window**

The **Current Profile** window displays basic information about the current profile and connection settings. This window updates every two seconds.

To open the Current Profile window, tap Current Profile in the Wireless Status window.

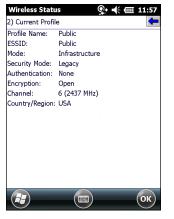

Figure 8-3 Current Profile Window

|  | Table 8-2 | Current Profile | Window |
|--|-----------|-----------------|--------|
|--|-----------|-----------------|--------|

| Field          | Description                                                                                              |
|----------------|----------------------------------------------------------------------------------------------------|
| Profile Name   | Displays the name of the profile that the mobile computer is currently using to communicate with the AP. |
| ESSID          | Displays the current profile's ESSID.                                                                    |
| Mode           | Displays the current profile's mode, either Infrastructure or Ad-hoc. See <i>Table 4-2 on page 4-2</i> . |
| Security Mode  | Displays the current profile's security mode. See <i>Table 4-4 on page 4-4</i> .                         |
| Authentication | Displays the current profile's authentication type. See <i>Table 4-5 on page 4-5</i> .                   |
| Encryption     | Displays the current profile's encryption type. See <i>Table 4-8 on page 4-17</i> .                      |

| Field           | Description                                                                                                    |
|-----------------|----------------------------------------------------------------------------------------------------|
| Channel         | Displays the channel currently being used to communicate with the AP.                                                                                    |
| Country/Region  | Displays the country/region setting currently being used.                                                                                                |
| Transmit Power  | Displays the Tx power being put out by the radio in mW.                                                                                                  |
| 2.4GHz Channels | Displays the list of channels considered for scanning on 2.4GHz band. This list takes into account effect of Channel Mask option and Smart Scan feature. |
| 5GHz Channels   | Displays the list of channels considered for scanning on 5GHz band. This list takes into account effect of Channel Mask option and Smart Scan feature.   |
| Fast Roaming    | Displays the Fast Roam option being used, if any. Potential fast roam options are Cisco CCX feature CCKM or Zebra feature HFSR.                          |

| Table 8-2 | Current Profile | Window | (Continued) |
|-----------|-----------------|--------|-------------|
|-----------|-----------------|--------|-------------|

#### **IPv4 Status Window**

The **IPv4 Status** window displays the current IP address, subnet, and other IP related information assigned to the mobile computer. It also allows renewing the IP address if the profile is using DHCP to obtain the IP information. Tap **Renew** to initiate the IP address renewal process. Tap **Export** to export IPv4 status information to a text file. The **IPv4 Status** window updates automatically when the IP address changes.

To open the IPv4 Status window, tap IPv4 Status in the Wireless Status window.

| Wireless Status 👷 🕂 🋲 11:58 |             |                |    |
|-----------------------------|-------------|----------------|----|
| 3) IPv4 Status 🗲            |             |                |    |
| <u>R</u> enew               | Export      |                |    |
| IP Type:                    | DHCP        |                |    |
| IP Address:                 | 222.26.2.   | 242            |    |
| Subnet:                     | 255.255.2   | 252.0          |    |
| Gateway:                    | 222.26.2.   | 246            |    |
| DHCP Server:                | 222.235.2   | 28.131         |    |
| Lease Obtained              | d: 5/13/201 | 1 18:53:24 GMT |    |
| Lease Expires:              | 5/13/201    | 1 19:08:24 GMT |    |
| DNS:                        | 204.117.2   | 214.10         |    |
|                             | 199.2.252   | 2.10           |    |
| WINS:                       | 222.222.:   | 14.183         |    |
|                             | 10.0.112.   | 99             |    |
| MAC:                        | 08:00:28    | 12:34:56       |    |
| Host Name:                  | 2222267     | 82             |    |
|                             |             |                | ОК |

Figure 8-4 *IPv4 Status Window* 

| Field          | Description                                                                                                    |
|----------------|----------------------------------------------------------------------------------------------------|
| ІР Туре        | Displays the IP address assignment method used for the current profile: <b>DHCP</b> or <b>Static</b> . If the IP Type is DHCP, the IP Address and other information shown is obtained from the DHCP server. In this case, the DHCP Server address and the Lease information will also be shown. If the IP Type is Static, the IP Address and other information shown are those that were entered in the profile.                                                                                                    |
| IP Address     | Displays the mobile computer's IP address. The Internet is a collection of networks with users that communicate with each other. Each communication carries the address of the source and destination networks and the particular machine within the network associated with the user or host computer at each end. This address is called the IP address. Each node on the IP network must be assigned a unique IP address that is made up of a network identifier and a host identifier. The IP address is shown in dotted-decimal notation with the decimal value of each octet separated by a period, for example, 192.168.7.27. |
| Subnet         | Displays the mobile computer's subnet mask. Most TCP/IP networks use subnets to manage routed IP addresses. All IP addresses have a network part and a host part. The network part specifies a physical network. The host part specifies a host on that physical network. The subnet mask allows a network administrator to use some of the bits that are normally used to specify the host to instead specify physical sub-networks within an organization. This helps organize and simplify routing between physical networks.                                                                                                    |
| Gateway        | Displays the IP addresses of the gateways. A gateway forwards IP packets to and from a remote destination.                                                                                                    |
| DCHP Server    | Displays the IP address of the DHCP server.                                                                                                    |
| Lease Obtained | Displays the date and time that the IP address was obtained.                                                                                                    |
| Lease Expires  | Displays the date and time that the IP address expires.                                                                                                    |
| DNS            | Displays the IP addresses of the DNS server.                                                                                                    |
| WINS           | Displays the IP addresses of the WINS servers. WINS is a Microsoft Net BIOS name service. A WINS server provides a cache or database of NetBIOS name translations, eliminating the need to broadcast NetBIOS requests to resolve these names to IP addresses.                                                                                                    |
| MAC            | The IEEE 48-bit address is assigned to the network adapter at the factory to uniquely identify the adapter at the physical layer.                                                                                                    |
| Host Name      | Displays the name of the mobile computer.                                                                                                    |

Table 8-3 IPv4 Status Fields

#### **IPv6 Status Window**

The **IPv6 Status** window displays IPv6 status, current IPv6 addresses and other IPv6 related information assigned to the WLAN interface. It also allows resetting the IPv6 address. The **IPv6 Status** window updates automatically when the IPv6 address changes.

Tap **Reset** to initiate IPv6 reset. Reset forces the TCP/IPv6 stack to re-bind to the WLAN interface. During re-bind, IPv6 stack discards its current IPv6 configuration and starts a fresh address auto configuration.

Tap **Export** to export IPv6 status information to a text file.

To open the IPv6 Status window, tap IPv6 Status in the Wireless Status window.

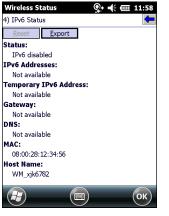

Figure 8-5 IPv6 Status Window

#### Table 8-4IPv6 Status Fields

| Field                     | Description                                                                                                    |
|---------------------------|----------------------------------------------------------------------------------------------------|
| Status                    | Indicates whether IPv6 is enabled or disabled for the WLAN interface. You can enable or disable IPv6 from <b>Options</b> > <b>Enable IPv6</b> , see <i>IPv6 on page</i> 7-7.                                                                                                    |
| IPv6 Addresses            | Displays the mobile computer's IPv6 addresses assigned to WLAN interface. Displays all IPv6 addresses except Temporary IPv6 address. For each IPv6 address, it shows the scope (link local/site local/global/unknown) and remaining valid lifetime of the address.                                                   |
| Temporary IPv6<br>Address | Displays the mobile computer's Temporary IPv6 address assigned to WLAN interface. It displays the scope and remaining valid lifetime of the address. Temporary IPv6 addresses are based on random interface identifiers and are generated for public address prefixes that use stateless address auto configuration. |
| Gateway                   | Displays the IPv6 address of the gateway. A gateway forwards IP packets to and from a remote destination.                                                                                                    |
| DNS                       | Displays the IPv6 address of the DNS server.                                                                                                    |
| MAC                       | The IEEE 48-bit address is assigned to the network adapter at the factory to uniquely identify the adapter at the physical layer.                                                                                                    |
| Host Name                 | Displays the name of the mobile computer.                                                                                                    |

Double tap on a device IPv6 Addresses or Temporary IPv6 address to get more detailed information.

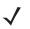

NOTE Depending upon the operaing system, not all IPv6 address information may be displayed.

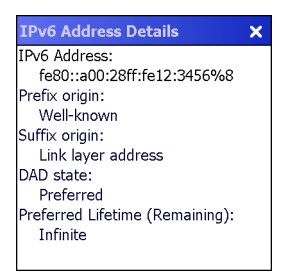

Figure 8-6 IPv6 Address Details Example

 Table 8-5
 IPv6 Address Details Fields

| Field                                | Description                                                                                                    |
|--------------------------------------|----------------------------------------------------------------------------------------------------|
| IPv6 Address                         | Displays the IPv6 address for which details are displayed.                                                                                       |
| Prefix origin                        | Displays the prefix origin for the IPv6 address. Possible values are Router Advertisement, Well-known, Manual, DHCPv6 or Unknown source.         |
| Suffix origin                        | Displays the suffix origin for the IPv6 address. Possible values are Link layer address, Random, Well-known, Manual, DHCPv6 or Unknown source.   |
| DAD state                            | Displays the Duplicate Address Detection state for the IPv6 address. Possible values are Preferred, Tentative, Deprecated, Duplicate or Invalid. |
| Preferred<br>Lifetime<br>(Remaining) | Displays the amount of time this address will remain in the Preferred state.                                                                     |

#### **Wireless Log Window**

The **Wireless Log** window displays a log of recent activity, such as authentication, association, and DHCP renewal completion, in time order. Save the log to a file or clear the log. The auto-scroll feature automatically scrolls down when new items are added to the log.

To open the **Wireless Log** window, tap **Wireless Log** in the **Wireless Status** window. The **Wireless Log** window displays.

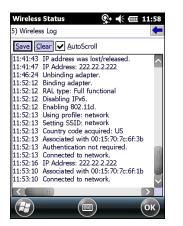

Figure 8-7 Wireless Log Window

#### Saving a Log

To save a Wireless Log:

- 1. Tap the Save button. The Save As dialog box displays.
- 2. Navigate to the desired folder.
- 3. In the **Name** field, enter a file name and then tap **OK**. The Wireless Log is saved as a text file in the selected folder.

#### **Clearing the Log**

To clear the log, tap **Clear**.

#### Logos & Certifications Window

The **Logos & Certifications** window displays a list of logos and compliance standards supported by this device, such as Wi-Fi Interoperability and Cisco Compatible Extensions. Select an item in the list to view the corresponding certificate. For a list of supported standards, see *Table 8-6 on page 8-8*.

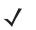

**NOTE** If the certificate images corresponding to this device have been removed this menu entry may be hidden. Additionally, the certificate images may be removed to conserve storage space on the device.

To open the Logos & Certifications window, tap Logos & Certifications in the Wireless Status window.

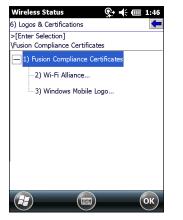

Figure 8-8 Logos & Certifications Window

- When viewing the certificate, controls to adjust the zoom and scroll are available.
- For certain certificates a link is available to view the certificate in a browser, if an internet connection is available.
- Supported standards are as follows:

| Table 8-6 | Logos | & | Certifications |
|-----------|-------|---|----------------|
|-----------|-------|---|----------------|

| Certification          | Description                                                                             |
|------------------------|-----------------------------------------------------------------------------------------|
| Wi-Fi<br>Association   | This certificate indicates the device has passed Wi-Fi Alliance interoperability tests. |
| Windows Mobile<br>Logo | This certificate indicates the device has passed the Windows Mobile Logo test.          |

#### **Versions Window**

The Versions window displays software, firmware, and hardware version numbers.

To open the Versions window, tap Versions in the Wireless Status window.

| Wireless St<br>7) Versions | atus X                |         |
|----------------------------|-----------------------|---------|
| <u>E</u> xport             | Export EusionPubli    | icAPI.h |
| Subsystems                 |                       | $\sim$  |
| - Wireless                 | Fusion                | **      |
| Сору                       | rright (C) - ZIH Corp | 2015    |
| Vers                       | ion - X_1.00.0.0.010  | E       |
| P/N                        | - 31-FUSION-X1.00     |         |
| Devi                       | ce(s) - ALL           |         |
| Cust                       | omer(s) - ALL         |         |
| + Appl                     | ications              |         |
| Mide                       | lowara                |         |
|                            |                       | (ок)    |

Figure 8-9 Versions Window

- The window displays Fusion software version numbers as well as application and middleware version information.
- Tap **Export** to export version information to a text file.
- Tap **Export FusionPublicApi.h** to export the current version of the FusionPublicAPI.h header file to the specified location.

| Table 8-7 | Version | Sub-cat | tegories |
|-----------|---------|---------|----------|
|-----------|---------|---------|----------|

| Field         | Description                                                                                                 |
|---------------|----------------------------------------------------------------------------------------------------|
| Applications  | Version information for Wireless Fusion Enterprise Mobility Suite applications.                             |
| Middleware    | Version information for Wireless Fusion Enterprise Mobility Suite middleware components.                    |
| WLAN Adapters | Version and type information for WLAN adapters and the corresponding firmware and drivers.                  |
| Interface     | Version and type information for the device's interface to the WLAN adapter and the corresponding firmware. |
| Device        | Device model and identification numbers.                                                                    |
| OS            | Operating System version information.                                                                       |

# CHAPTER 9 WIRELESS DIAGNOSTICS APPLICATION

#### Introduction

The **Wireless Diagnostics** application window provides links to perform ICMP Ping, Trace Routing, and Known APs functions. To open the **Wireless Diagnostics** window, tap the **Signal Strength** icon > **Wireless Diagnostics**.

| Wireless Diagnostics | <b>♀</b> •(× @ 12:01 |
|----------------------|----------------------|
| Vireless Diagnostics |                      |
| 1) ICMP PING         |                      |
| 2) Trace Route       | 2                    |
| 3) Known APs         |                      |
| 4) Quit              |                      |
|                      |                      |
|                      |                      |
|                      |                      |
|                      |                      |
|                      |                      |
|                      |                      |
|                      |                      |
|                      |                      |
|                      |                      |
|                      |                      |
|                      |                      |
|                      |                      |
| (🔫) (🎟               | ) (ок)               |

Figure 9-1 Wireless Diagnostics Window

The Wireless Diagnostics window contains the following options. Tap the option to display the option window.

- ICMP Ping tests the wireless network connection.
- Trace Route tests a connection at the network layer between the mobile computer and any place on the network.
- Known APs displays the APs in range using the same ESSID as the mobile computer.
- Quit Exits the Wireless Diagnostics window.

Option windows contain a back button to return to the **Wireless Diagnostics** window.

#### **ICMP Ping Window**

The **ICMP Ping** window allows testing of a connection at the network layer (part of the IP protocol) between the mobile computer and any other device on the network. Ping tests only stop when the **Stop Test** button is selected, the **Wireless Diagnostics** application is closed, or if the mobile computer switches between infrastructure and ad-hoc modes.

To open the ICMP Ping window, tap ICMP Ping in the Wireless Diagnostics window.

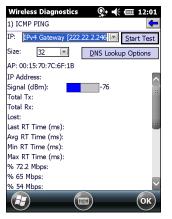

Figure 9-2 ICMP Ping Window

To perform an ICMP Ping:

- 1. In the IP field, enter an IP address or select an IP address from the drop-down list.
- 2. From the Size drop-down list, select a size value.
- 3. Tap Start Test. The ICMP Ping test starts. Information of the ping test displays in the appropriate fields.

The following statistics appear on the page:

- IPv4 Address or IPv6 Address Target IP address.
- Signal The current signal strength, measured in dBm, is provided both as a numerical value and as a histogram.
- Total Tx The total number of pings sent is displayed numerically.
- Total Rx The total number of valid ping responses received is displayed numerically.
- Lost The total number of pings that were lost is displayed numerically.
- RT Times Four round trip times: Last, Average, Minimum, and Maximum are displayed in milliseconds.
- % Rates For each of the 14 data rates, the number of times that rate was used to transmit the ping is displayed as a percentage.

Use the **DNS Lookup Options** button to select the name resolution priority. Select the option and tap **OK** button. If a name is entered in the IP field, DNS Lookup Options setting will decide whether to use IPv4 or IPv6 address for the test. By default, this is set to IPv4 then IPv6, which indicates that it will try to resolve the name to an IPv4 address; if this fails and if IPv6 is enabled, it will try to resolve the name to an IPv6 address.

| DNS Lookup                |  |  |
|---------------------------|--|--|
| Use name resolution:      |  |  |
| IPv4 then IPv6 [Default]  |  |  |
|                           |  |  |
| <u>O</u> K <u>C</u> ancel |  |  |

Figure 9-3 DNS Lookup Options Window

#### Graphs

A real time graph of any of the above statistics can be displayed by double tapping on that statistic.

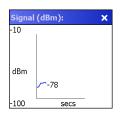

Figure 9-4 Graph Example

#### **Trace Route Window**

**Trace Route** traces a packet from a computer to a host, showing how many hops the packet requires to reach the host and how long each hop takes. The **Trace Route** utility identifies where the longest delays occur.

The **Trace Route** window allows testing a connection at the network layer (part of the IP protocol) between the mobile computer and any other device on the network.

To open the Trace Route window, tap Trace Route in the Wireless Diagnostics window.

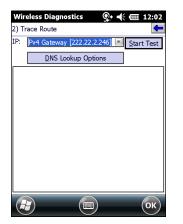

Figure 9-5 Trace Route Window

In the **IP** drop-down list, enter an IP address or choose one from the drop-down list, or enter a DNS Name and tap **Start Test**. When starting a test, the trace route attempts to find all routers between the mobile computer and the destination. The Round Trip Time (RTT) between the mobile computer and each router appears, along with the total test time. The total test time may be longer than all RTTs added together because it does not only include time on the network.

Use the **DNS Lookup Options** button to select the name resolution priority. Select the option and tap OK button. If a name is entered in the IP field, DNS Lookup Options setting will decide whether to use IPv4 or IPv6

address for the test. By default, this is set to IPv4 then IPv6, which indicates that it will try to resolve the name to an IPv4 address; if this fails and if IPv6 is enabled, it will try to resolve the name to an IPv6 address.

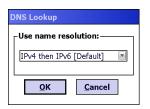

Figure 9-6 DNS Lookup Options Window

#### **Known APs Window**

The **Known APs** window displays the APs in range using the same ESSID as the mobile computer. This window is only available in **Infrastructure** mode. To open the **Known APs** window, tap **Known APs** in the **Wireless Diagnostics** window.

| Count:                 | 11      | <u>R</u> efres | sh 🛛    |              |
|------------------------|---------|----------------|---------|--------------|
| AP MAC                 | :       |                | Signal  | Channel      |
| <mark>d 00:15</mark>   | :70:7C: | 78:97          | -52 dBm | 48 (5240 MHz |
| <mark>d</mark> _−00:15 | :70:7C: | 3D:5B          | -73 dBm | 161 (5805 MH |
| <mark>d</mark> _00:15  | :70:7C: | 6B:E7          | -76 dBm | 11 (2462 MHz |
| <b>2</b> 00:15         | :70:7C: | 6F:1B          | -76 dBm | 6 (2437 MHz) |
| <mark>⊿</mark> 00:15   | :70:7C: | 7F:9B          | -80 dBm | 36 (5180 MHz |
| 400:15                 | :70:7C: | 78:A7          | -82 dBm | 44 (5220 MHz |
| 400:15                 | :70:7C: | 69:BF          | -83 dBm | 149 (5745 MH |
| <mark>d</mark> 400:15  | :70:7C: | 28:B7          | -84 dBm | 1 (2412 MHz) |
| 400:15                 | :70:7C: | 78:9F          | -90 dBm | 48 (5240 MHz |
| 400:15                 | :70:7C: | 78:BF          | -92 dBm | 153 (5765 MH |
| 400:15                 | :70:7C: | 80:9B          | -92 dBm | 165 (5825 MH |
| <                      | _       | _              |         | : >          |

Figure 9-7 Known APs Window

See Table 9-1 for the definitions of the icons next to the AP.

Table 9-1 Current Profile Window

| lcon | Description                                       |
|------|---------------------------------------------------|
| -2   | The AP is the associated access point.            |
|      | The mobile computer is not associated to this AP. |

# CHAPTER 10 LOG ON/OFF APPLICATION

#### Introduction

There are two ways a user can connect to a profile when the profile requires credentials: either by using the **Manage Profiles** window, or by using the **Network Login** application. In the first case, Fusion automatically launches the Network Login window to allow the user to enter credentials when they are needed. In the second case, the user explicitly launches the Network Login window and supplies the credentials ahead of time and then tells the system to use them to connect. In either case, once the user has given the credentials, the user is said to have logged on (or in) to the profile. When the user has logged on to a profile, the system saves those credentials and the profile is said to have cached credentials.

When the user launches the **Network Login** application, the mobile computer may be in one of two states; the user may be logged onto one or more profiles, by having already entered credentials through the login window, or the user is not logged on to any profile. Each of these states has a separate set of use cases and a different look to the dialog box.

| WLAN Login           | 11:34                   |
|----------------------|-------------------------|
| *Wireless Profile:   |                         |
| Username:            |                         |
| Password:            |                         |
| Domain Name:         |                         |
| Status:              |                         |
| 5,10,11 11.5 FAN. 18 | equest for credentials. |
| <u>O</u> K           | <u>C</u> ancel ?        |
|                      |                         |
|                      |                         |

Figure 10-1 Network Login In Window

#### **Logging On**

If not already logged on to any profile, the user can launch the **Network Login** window in order to select a profile to log on to.

If already logged into one or more profiles, the user can launch the **Network Login** window to perform any of these functions:

- Connect to a different profile.
- Connect to and re-enable a cancelled profile. To do this:
  - Launch the Network Login window.
  - Select the cancelled profile from the Wireless Profile drop-down list.
  - Login to the profile.

**NOTE** A cancelled profile can also be re-enabled by using the **Manage Profile** window to connect to the cancelled profile.

- Log off from all profiles simultaneously to prevent another user from accessing the current users network privileges.
- Switch mobile computer users. This is equivalent to performing a log off followed by a log on.

The appearance of the Network Login dialog box varies if it is:

- Launched by Fusion, because the service is connecting to a new profile that needs credentials.
- Launched by Fusion, because the service is trying to verify the credentials due to credential caching rules.
- Launched by a user, when a user is logged in.
- · Launched by a user, when no user is logged in

#### Table 10-1 Network Login Options

| Field               | Description                                                                                                    |
|---------------------|----------------------------------------------------------------------------------------------------|
| Wireless Profile    | When launching the login application, the Wireless Profile field lists all the wireless profiles that require credentials. This includes profiles that use EAP TLS, PEAP, LEAP, EAP-TTLS or EAP-FAST.                                             |
| Profile Status icon | The profile status icon (next to the profile name) shows one of the following states:                                                                                                    |
| <b>I</b>            | The profile is the current profile (always the case for Fusion Launched).                                                                                                    |
| 0                   | The selected profile is enabled but is not the current profile.                                                                                                    |
| 8                   | The selected profile is cancelled.                                                                                                    |
| Username            | Used to obtain secure access on the selected Wireless profile. The <b>Username</b> and <b>Domain Name</b> fields combined are limited to 63 characters. If the field label is red, then entry is mandatory; if black, then the entry is optional. |

| Field                  | Description                                                                                                    |
|------------------------|----------------------------------------------------------------------------------------------------|
| Password               | Along with the username, required to gain access to the network with the selected Wireless profile. The Password field is limited to 63 characters. If the field label is red, then entry is mandatory; if black, then the entry is optional.                      |
| Domain Name            | Use to specify the network domain of the security server used for authentication.<br>If the field label is red, then entry is mandatory; if black, then the entry is optional.                                                                                     |
| Mask Password checkbox | The <b>Mask Password</b> checkbox determines whether the password field is masked (i.e., displays only the '*' character) or unmasked (i.e., displays the entered text). Check the box to unmask the password. Uncheck the box to mask the password (the default). |
| Status Field           | The status field indicates the reason the dialog is open.                                                                                                    |

#### Table 10-1 Network Login Options (Continued)

Tap **OK** to send the credentials to Fusion. If one or more of the required fields is left blank, a dialog box displays requesting the user to fill in all required fields.

#### Logging Off

The user can log off from all profiles simultaneously by launching the Network Login window and tapping the Log Off button. The Log Off button only displays when a user has cached credentials for one or more profiles. When the Log Off button is selected, the user is prompted with three options: Log Off, Switch Users, and Cancel. Switching users logs off the current user and re-initialize the Network Login window to be displayed for when there is no user logged on. Logging off logs off the current user from all profiles and closes the login dialog box. Tapping Cancel closes the Log Off dialog box and returns to the Login dialog box.

When the user is logged off, the mobile computer only roams to profiles that do not require credentials or to profiles that were created with the credentials entered into the profile.

Tap the **Cancel** button to close the Network Login window without logging into the network. If the Network Login window was launched by Fusion and not by the user, tapping **Cancel** first causes a message box to display a warning that the cancel will disable the current profile. If the user still chooses to cancel the login at this point, the profile is cancelled.

Once a profile is cancelled, the profile is suppressed until a user actively re-connects to it.

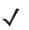

**NOTE** Entering credentials applies the credentials to a particular profile. Logging out clears all cached credentials. Editing a profile clears any cached credentials for that profile.

# 10 - 4 Wireless Fusion Enterprise Mobility Suite User Guide

# CHAPTER 11 CONFIGURATION PERSISTENCE

#### Introduction

User configured Fusion settings are saved in a Fusion folder. This allows the user defined settings to persist across a warm boot and a clean/cold boot. The following settings are stored:

- Profiles
- Options
- PACs
- · Certificates.

This chapter discusses how to:

- · export and import configuration data
- return the Fusion settings to their factory default values.

#### **Cold Boot Persistence**

Fusion provides a clean/cold boot persistence mechanism that is transparent to the users. Fusion stores its configuration data in a GPD sub-folder under \Application. On a cold/clean boot, this data is automatically loaded.

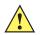

**CAUTION** Data in \Application\GPD folder is Fusion private and must not be modified by the user.

#### Import/Exporting Interface

Import / Export user interface is available under the Import / Export drop down of the Fusion Options application.

#### 11 - 2 Wireless Fusion Enterprise Mobility Suite User Guide

| Options       | ok |
|---------------|----|
| Import/Export |    |
| rSettings     |    |
| Import        |    |
| Export        |    |
|               |    |
| Save          |    |

Figure 11-1 Options - Import/Export Dialog Box

### **Exporting Fusion Configuration**

To export configuration data:

- 1. In the **Options** menu, select **Import/Export**.
- 2. Select Export. The Export File Wizard appears.
- 3. In the Select data to export section, select the data to export.
- 4. Check the Add user password to exported file check box to assign a password to the file.
- 5. Enter a password in the text box.
- 6. Select **Overwrite conflicting records** check box to direct a subsequent import step to overwrite any customizations present on the device. The overwrite flag is stored in the exported file and used during import. It directs the import module to resolve any conflicts in favor of the file being imported.
- 7. Select **Delete file on successful import** check box to automatically delete the file after import. The delete file flag is stored in the exported file and used during import.

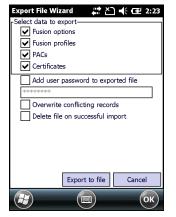

Figure 11-2 Export Options

8. Select Export to file to export the data to a file. The Save As window appears.

| Options   | <b>₩ ∑ € 12</b> 2:24      |
|-----------|---------------------------|
| Save As   |                           |
| Name:     | fusionexport_2012-04-25_1 |
| Folder:   | None                      |
| Туре:     | .gpdexport                |
| Location: | Application               |
|           | Save                      |
|           |                           |
|           |                           |

Figure 11-3 Save As Window

- 9. In the Name text box a file name is automatically populated. Change the filename if desired.
- 10. Use the Folder drop-down list to select a specific folder to save the file into.
- 11. Use the Location drop-down list to select the area of memory to save the file into.
- 12. Select Save.
- 13. Select ok.

#### **Importing Fusion Configuration**

To import configuration data:

- 1. In the Options menu, select Import/Export.
- 2. Select Import. The Open window appears.

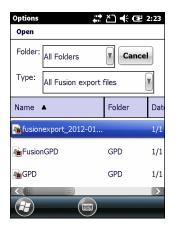

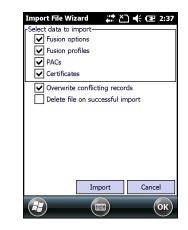

Figure 11-4 Import Options

- 3. Use the Folders drop-down list to locate the file to import.
- 4. Select a file in the list. If the file is protected, the Enter Password window appears.

#### 11 - 4 Wireless Fusion Enterprise Mobility Suite User Guide

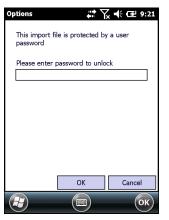

Figure 11-5 Enter Password Window

5. Enter the password and then tap OK.

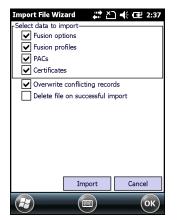

Figure 11-6 Import File Wizard Window

- 6. In the Import File Wizard window, select the data to import.
- Select Overwrite conflicting records check box to force the import process to overwrite any user made customizations that are present on the device. It directs the import module to resolve any conflicts in favor of the file being imported.
- 8. Select **Delete file on successful import** check box to automatically delete the file after import. If Delete file on successful import box is checked during the export step, this checkbox is then "locked" to the checked state in the import interface.
- 9. Select Import.
- 10. Select ok.

#### **Auto Import of Configuration**

Exported Fusion configuration files with the .gpdexport extension can be placed in the \Application folder. These files are automatically imported and applied on a cold boot (for Windows CE devices) or clean boot (for Windows Mobile devices). This method can be used for recovering a device to a known good configuration, migrating configuration from one device to another or for distributing a standard configuration to multiple devices.

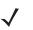

**NOTE** Check the **overwrite conflicting records** checkbox during export, to force .gpdexport file to overwrite pre configured options on auto import.

For backward compatibility, Fusion configuration stored in legacy registry files are also automatically imported on a cold or clean boot.

The importing of the GPDexport file is a one time only process. Once the file is imported it will automatically be renamed from GPDexport to GPDexport\_imported and will not be imported a second time. Previously imported and saved configuration data will be loaded from the Fusion private data files in \Application\GPD, which persist across cold/clean boot. Renaming of files upon automatic import can be prevented by setting the following registry key:

[HKEY\_LOCAL\_MACHINE\Services\GPDService\DataStoreInterfaces\FusionGPD] "RetainAutoImportFiles"=dword:00000001

It is possible to trigger automatic GPD file import after a warmboot by setting the following registry key:

[HKEY\_LOCAL\_MACHINE\Services\GPDService\DataStoreInterfaces\FusionGPD] "WCSWarmBoot"=dword:00000000

It is possible to clear the existing GPD configuration prior to import by setting the following registry key (not recommended without RetainAutoImportFiles registry key):

[HKEY\_LOCAL\_MACHINE\Services\GPDService\DataStoreInterfaces\FusionGPD] "ClearFusionDataStore"=dword:00000001

#### **Returning to Factory Default Settings**

To return the Fusion settings to their factory default values, use Fusion Options > Data Management.

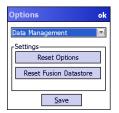

Figure 11-7 Options - Data Management Dialog Box

Tap Reset Options button to reset the Fusion options to factory default values.

Tap **Reset Fusion Data Store** to reset all configuration data including options, profiles, PACs and certificates to the factory default values.

# 11 - 6 Wireless Fusion Enterprise Mobility Suite User Guide

# CHAPTER 12 CONFIGURATION EXAMPLES

#### Introduction

This chapter provides example procedures for configuring specific authentication and encryption types.

# **EAP-FAST/MS Chap v2 Authentication**

To configure EAP-FAST and MS Chap v2 authentication:

1. Tap Start > Wireless Companion > Wireless Launch.

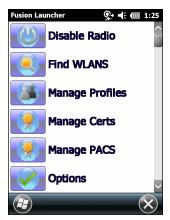

Figure 12-1 Wireless Launcher Menu

- 2. Select Options. The Options window appears.
- 3. In the drop-down list, select Auto PAC Settings. The Auto PAC Settings window appears.

#### 12 - 2 Wireless Fusion Enterprise Mobility Suite User Guide

| Options ok                        |
|-----------------------------------|
| Auto PAC Settings 🛛 💌             |
| Settings<br>AllowProvisioning: No |
| AllowRefreshing: No 💌             |
| Save                              |

Figure 12-2 Auto PAC Settings Window

- 4. In the Allow Provisioning drop-down list, select Yes.
- 5. In the Allow Refreshing drop-down list, select Yes.
- 6. Tap Save.
- 7. Tap ok.
- 8. Tap Start > Wireless Companion > Wireless Launch.
- 9. Select Manage Profiles. The Manage Profiles window appears.
- 10. Tap and hold in the window and select Add from the pop-up menu. The Profile Editor window appears.
- 11. In the **Profile Name** text box enter a name for the profile.
- 12. In the ESSID text box enter the ESSID.

| Wireless LAN Profile Entry 🛛 🗙 |                   |                |
|--------------------------------|-------------------|----------------|
|                                |                   |                |
|                                |                   |                |
| Profile Name:                  | 101               |                |
| ESSID:                         | 101               |                |
|                                |                   |                |
|                                |                   |                |
| ·                              |                   |                |
| 1 of 6 <u>C</u> anc            | el < <u>B</u> ack | <u>N</u> ext > |

Figure 12-3 Profile ID Dialog Box

- 13. Tap Next. The Operating Mode dialog box displays.
- 14. In the Operating Mode drop-down list, select Infrastructure.

| Wireless LAN Profile Entry         | ×              |
|------------------------------------|----------------|
| Operating Mode:                    |                |
| Infrastructure                     |                |
|                                    |                |
|                                    |                |
|                                    |                |
|                                    |                |
| 2 of 6 <u>Cancel</u> < <u>Back</u> | <u>N</u> ext > |

Figure 12-4 Operating Mode Dialog Box

- 15. Tap Next. The Security Mode dialog box displays.
- 16. In the Security Mode drop-down list, select WPA2-Enterprise.

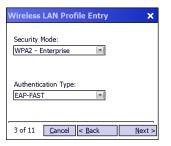

Figure 12-5 Authentication Dialog Box

- 17. In the Authentication drop-down list, select EAP-FAST.
- 18. Tap Next. The Tunneled Authentication Type dialog box displays.
- 19. In the Tunneled Authentication Type drop-down list, select MS CHAP v2.

Figure 12-6 Tunneled Authentication Dialog Box

- 20. Select the Provide User Certificate check box if a certificate is required.
- 21. Tap Next. The Installed User Certificates dialog box appears.

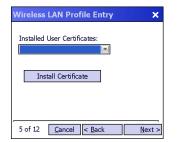

Figure 12-7 Installed User Certificates Dialog Box

22. Select a certificate from the drop-down list of currently installed certificates before proceeding. The selected certificate's name appears in the drop-down list.

If the required certificate is not in the list, tap **Install Certificate**. See *User Certificate Installation on page 4-8* for information on installing User Certificates.

23. Tap Next. The Install Server Certificate dialog box appears.

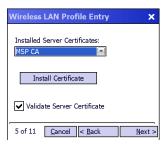

Figure 12-8 Installed Server Certificates Dialog Box

24. Select a certificate from the drop-down list of currently installed certificates. The selected certificate's name appears in the drop-down list.

If the required certificate is not in the list, tap **Install Certificate**. See Server Certificate Installation on page 4-11 for information on installing Server Certificates.

25. Tap Next. The User Name dialog box appears.

| Wireless LAN Profile Entry               |
|------------------------------------------|
|                                          |
| Enter User Name:                         |
|                                          |
| Enter Domain:                            |
|                                          |
|                                          |
| Skip these fields to create User Profile |
| 7 of 12 Cancel < Back Next >             |

Figure 12-9 User Name Dialog Box

The user name and password can be entered (but is not required) when the profile is created. If the username and password are not entered in the profile, then when attempting to connect, the user is be prompted to supply them. The entered information (credentials) will be saved (cached) for future reconnections.

26. Tap Next. The Password dialog box appears.

| Wireless LAN Profile Entry | ×     |
|----------------------------|-------|
|                            |       |
| Enter Password:            |       |
|                            |       |
|                            |       |
|                            |       |
|                            |       |
| Advanced ID                |       |
| 7 of 11 Cancel < Back      | ext > |

Figure 12-10 Password Dialog Box

- 27. In the Enter Password text box, enter a password. Note that if a username was entered and no password is entered, Fusion assumes that no password is a valid password.
- 28. Select the Advanced ID check box, if advanced identification is desired.
- 29. Tap Next.

If the Advanced ID is not selected, the Prompt for Login dialog box appears. Go to step 31.

The Advanced ID dialog box appears.

**30.** Use the **Advanced ID** dialog box to enter the 802.1X identity to supply to the authenticator. This value can be 63 characters long and is case sensitive. In TTLS and PEAP, it is recommended entering the identity *anonymous* (rather than a true identity) plus any desired realm (e.g., anonymous@myrealm). A user ID is required before proceeding.

| Wireless LAN Profile Entry | ×      |
|----------------------------|--------|
| Enter 802.1x Identity      |        |
|                            |        |
| Enter Domain:              |        |
|                            |        |
| 8 of 12 Cancel < Back      | Next > |

Figure 12-11 Advanced Identity Dialog Box

**31.** Tap **Next**. The **Prompt for Login** dialog box displays. See *Credential Cache Options on page 4-14* for detailed information on configuring Login settings.

| Wireless LAN Profile Entry | ×      |
|----------------------------|--------|
| Prompt for Login:          |        |
| ✔ At Connect               |        |
| On Resume                  |        |
| At Time                    |        |
| 9 of 12 Cancel < Back      | Next > |

Figure 12-12 Prompt for Login at Dialog Box

- 32. Tap Next. The Encryption dialog box displays.
- 33. In the Encryption Type drop-down list, select AES.

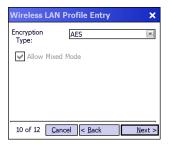

Figure 12-13 Encryption Dialog Box

34. Tap Next. The IP Address Type dialog box displays.

| Wireless | LAN Prot       | file Entry                             |           | ×    |
|----------|----------------|----------------------------------------|-----------|------|
| IPv4 Add | ress Type:     |                                        |           |      |
|          |                | <sup>9</sup> Address Au<br>ress Automa |           | ,    |
| 🖌 Obtai  | n WINS Ad      | dress Autom                            | natically |      |
|          |                |                                        |           |      |
|          |                |                                        |           | _    |
| 5 of 6   | <u>C</u> ancel | < <u>B</u> ack                         | Ne        | xt > |

Figure 12-14 IP Address Entry Dialog Box

- 35. Ensure that all three check boxes are selected.
- 36. Tap Next. The Battery Usage dialog box appears.
- 37. In the Battery Usage Mode dialog box select a power consumption option.

| Wireless LAN Profile Entry 🗙 🗙 |  |  |  |
|--------------------------------|--|--|--|
| Battery Usage Mode:            |  |  |  |
| Осам                           |  |  |  |
| Fast Power Save                |  |  |  |
| MAX Power Save                 |  |  |  |
| 6 of 6 Cancel < Back Save      |  |  |  |

Figure 12-15 Battery Usage Dialog Box

38. Tap Save.

# CHAPTER 13 FIPS COMPLIANT OPERATION

#### Introduction

This chapter describes how to set up and use Fusion in a FIPS-compliant manner.

#### **General Guidelines**

Fusion does not force the user to operate the WLAN in a FIPS-compliant manner. It is the responsibility of the user to configure and use the device in a FIPS-compliant way when FIPS-compliant operation is desired. This includes appropriately configuring:

- 1. The Fusion Options
- 2. Fusion Profiles
- 3. The WLAN infrastructure (e.g., APs).

#### **Setting Up the Fusion Options**

Ensure that the following Fusion Options have been selected:

- 1. Fusion Manages WLAN. Operation in FIPS mode is not supported when Windows Manages WLAN is set. See *Chapter 7, Options* for details.
- 2. Enable FIPS Mode. See Chapter 7, Options for details.

You may need to reboot your device for the new settings to take effect. You can verify that your device is operating in FIPS mode by checking the Wireless Log in the Wireless Status application. In FIPS mode, you should see the message "Operating in FIPS 140-2 level 1 mode" written as part of the boot-up sequence.

### **Setting Up FIPS-Compliant Profiles**

To operate in a FIPS-compliant manner, it is the user's responsibility to set up and use appropriate profiles. (Note that it is possible to create and use non-FIPS-compliant profiles even in FIPS mode.) To create FIPS-compliant profiles, follow these guidelines:

- 1. Specify only WPA2-Enterprise or WPA2-Personal for Security Mode.
- 2. Specify only EAP-TLS, PEAP, or EAP-TTLS for Authentication Type (any Tunnel Authentication Type is OK).
- 3. Uncheck both the Allow MOVEOP and Allow CCKM checkboxes.
- Specify only certificates that have been installed on your device that were generated on a host that used a key length >= 1024 in generating/signing the certificates. Acceptable algorithms include only DSA, RSA, and Diffie Hellman (DH).
- 5. Specify only AES for Encryption Type.

See Chapter 4, Profile Editor Wizard for details on setting up profiles.

If FIPS mode is enabled and you attempt to connect using a profile that is not FIPS compliant, a message will be written to the Wireless Log indicating that the profile is not FIPS compliant. The message will indicate which setting in the profile is in violation.

#### Setting Up the Infrastructure

Since TKIP encryption is non-FIPS-compliant, "mixed mode" infrastructure settings that support both AES and TKIP are not allowed. Specifically, you must set up your infrastructure to use only AES for the pair-wise cipher suite, and only AES for the group cipher suite.

#### **Use of PEAP Authentication**

Use of PEAP authentication in FIPS mode is only supported for non-Microsoft RADIUS servers. Attempting PEAP authentication with Microsoft's IAS server will result in failure. This occurs because the IAS server requires the use of TLS cipher-suites that are non-FIPS-compliant. Fusion detects this non-FIPS-compliant requirement and intentionally fails the authentication.

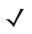

**NOTE** When operating your device in FIPS mode, PEAP authentication with a Microsoft IAS RADIUS server will fail.

To use PEAP authentication when FIPS mode is enabled, you must set up your infrastructure to use a non-Microsoft RADIUS server, such as the Cisco ACS server.

# CHAPTER 14 USAGE NOTES

# **Dynamic Frequency Selection**

Dynamic Frequency Selection (DFS) channels are not supported with hidden SSIDs (secure beacons).

# 14 - 2 Wireless Fusion Enterprise Mobility Suite User Guide

# GLOSSARY

### Α

**API.** An interface by means of which one software component communicates with or controls another. Usually used to refer to services provided by one software component to another, usually via software interrupts or function calls

#### С

Clean Boot. See Cold Boot.

- **Cold Boot.** A cold boot restarts the mobile computer and erases all user stored records and entries. The operating system is reloaded; files not stored in "protected" folders are erased; the registry is erased and reloaded from "REG" files saved in protected folders.
- **Cradle.** A cradle is used for charging the terminal battery and for communicating with a host compute. It also provides a storage place for the terminal when not in use.

#### Η

Hard Reset. See Cold Boot.

**Host Computer.** A computer that serves other terminals in a network, providing such services as computation, database access, supervisory programs and network control.

IEEE Address. See MAC Address.

#### Glossary - 2 Wireless Fusion Enterprise Mobility Suite User Guide

- **I/O Ports.** interface The connection between two devices, defined by common physical characteristics, signal characteristics, and signal meanings. Types of interfaces include RS-232 and PCMCIA.
- **Input/Output Ports.** I/O ports are primarily dedicated to passing information into or out of the terminal's memory. Series 9000 mobile computers include Serial and USB ports.
- IP. Internet Protocol. The IP part of the TCP/IP communications protocol. IP implements the network layer (layer 3) of the protocol, which contains a network address and is used to route a message to a different network or subnetwork. IP accepts "packets" from the layer 4 transport protocol (TCP or UDP), adds its own header to it and delivers a "datagram" to the layer 2 data link protocol. It may also break the packet into fragments to support the maximum transmission unit (MTU) of the network.
- **IP Address.** (Internet Protocol address) The address of a computer attached to an IP network. Every client and server station must have a unique IP address. A 32-bit address used by a computer on a IP network. Client workstations have either a permanent address or one that is dynamically assigned to them each session. IP addresses are written as four sets of numbers separated by periods; for example, 204.171.64.2.

#### Κ

**Key.** A key is the specific code used by the algorithm to encrypt or decrypt the data. Also see, **Encryption** and **Decrypting**.

#### Μ

MC. Mobile Computer.

**Mobile Computer.** In this text, *mobile computer* refers to a Zebra hand-held computer. It can be set up to run as a stand-alone device, or it can be set up to communicate with a network, using wireless radio technology.

# 0

Open System Authentication. Open System authentication is a null authentication algorithm.

#### Ρ

- **PAN**. Personal area network. Using Bluetooth wireless technology, PANs enable devices to communicate wirelessly. Generally, a wireless PAN consists of a dynamic group of less than 255 devices that communicate within about a 33-foot range. Only devices within this limited area typically participate in the network.
- Parameter. A variable that can have different values assigned to it.
- **PING.** (Packet Internet Groper) An Internet utility used to determine whether a particular IP address is online. It is used to test and debug a network by sending out a packet and waiting for a response.

#### Q

**QWERTY.** A standard keyboard commonly used on North American and some European PC keyboards. "QWERTY" refers to the arrangement of keys on the left side of the third row of keys.

### R

**RAM.** Random Access Memory. Data in RAM can be accessed in random order, and quickly written and read.

**RF.** Radio Frequency.

**Router.** A device that connects networks and supports the required protocols for packet filtering. Routers are typically used to extend the range of cabling and to organize the topology of a network into subnets. See **Subnet**.

### S

Shared Key. Shared Key authentication is an algorithm where both the AP and the MU share an authentication key.

#### Soft Reset. See Warm Boot.

Subnet. A subset of nodes on a network that are serviced by the same router. See Router.

Subnet Mask. A 32-bit number used to separate the network and host sections of an IP address. A custom subnet mask subdivides an IP network into smaller subsections. The mask is a binary pattern that is matched up with the IP address to turn part of the host ID address field into a field for subnets. Default is often 255.255.255.0.

#### Т

**TCP/IP.** (Transmission Control Protocol/Internet Protocol) A communications protocol used to internetwork dissimilar systems. This standard is the protocol of the Internet and has become the global standard for communications. TCP provides transport functions, which ensures that the total amount of bytes sent is received correctly at the other end. UDP is an alternate transport that does not guarantee delivery. It is widely used for real-time voice and video transmissions where erroneous packets are not retransmitted. IP provides the routing mechanism. TCP/IP is a routable protocol, which means that all messages contain not only the address of the destination station, but the address of a destination network. This allows TCP/IP messages to be sent to multiple networks within an organization or around the world, hence its use in the worldwide Internet. Every client and server in a TCP/IP network requires an IP address, which is either permanently assigned or dynamically assigned at startup.

#### Terminal. See Mobile Computer.

**TFTP.** (Trivial File Transfer Protocol) A version of the TCP/IP FTP (File Transfer Protocol) protocol that has no directory or password capability. It is the protocol used for upgrading firmware, downloading software and remote booting of diskless devices.

### U

**UDP.** User Datagram Protocol. A protocol within the IP protocol suite that is used in place of TCP when a reliable delivery is not required. For example, UDP is used for real-time audio and video traffic where lost packets are simply ignored, because there is no time to retransmit. If UDP is used and a reliable delivery is required, packet sequence checking and error notification must be written into the applications.

#### W

- Warm Boot. A warm boot restarts the mobile computer and closes all running programs. All data that is not saved to flash memory is lost.
- WZC. Wireless Zero Config. Microsoft application used to configure wireless 802.11 radio.

# INDEX

# Numerics

| 802.11 ESSID |  | • • • | • • • • |  |  |  |  |  |  | 4-2 |
|--------------|--|-------|---------|--|--|--|--|--|--|-----|
|--------------|--|-------|---------|--|--|--|--|--|--|-----|

# A

| ad-hoc       4-2         ad-hoc networks       7-2         advanced ID       4-13         AES       4-17, 4-18         AP networks       7-2         at connect       4-15         at time       4-15 |
|----------------------------------------------------------------------------------------------------|
| authentication                                                                                                    |
| EAP-FAST 4-5                                                                                                    |
| EAP-TLS                                                                                                    |
| LEAP                                                                                                    |
| none                                                                                                    |
| PEAP 4-5                                                                                                    |
| TTLS 4-5                                                                                                    |
| authentication type 4-5                                                                                                    |

#### В

| battery usage | -24 |
|---------------|-----|
| bluetooth     |     |
| ad-hoc mode   | 4-2 |
| bullets       | XX  |

# C

| channel        | -2 |
|----------------|----|
| conventions    |    |
| notationalx    | x  |
| create profile | -2 |

### D

| DCP    |      |    |     |     |     |   |   |   |   |    |    |    |    |  |  |  |  |  |  |  |  | хх     | ć |
|--------|------|----|-----|-----|-----|---|---|---|---|----|----|----|----|--|--|--|--|--|--|--|--|--------|---|
| Device | e Co | nf | igι | ura | ati | 0 | n | Ρ | а | cl | ka | ag | je |  |  |  |  |  |  |  |  | <br>xx |   |

#### Ε

#### F

| Find WLANs application |  |  |  |  |  |  |  |  |  |  |  |  |  |  | . 2- | -1 |
|------------------------|--|--|--|--|--|--|--|--|--|--|--|--|--|--|------|----|
|------------------------|--|--|--|--|--|--|--|--|--|--|--|--|--|--|------|----|

# G

gateway ...... 4-22

# Η

| hexadecimal keys |  | 4-17 |
|------------------|--|------|
|------------------|--|------|

# I

| infrastructure               |
|------------------------------|
| IP coning<br>IP address 4-22 |
|                              |
| subnet mask 4-22             |
| WINS 4-23                    |
| IPv4 address entry 4-20      |

# L

| LEAP                   | 5 |
|------------------------|---|
| Legacy (Pre - WPA) 4-4 | ł |

# Μ

| Manage Profile application3-1masked characters4-17MD54-7Message Digest-54-7Microsoft Challenge Handshake Authentication Protocol4-7 |
|----------------------------------------------------------------------------------------------------|
| Microsoft Challenge Handshake Authentication Protocol version 2                                                                     |
| 802.11 ESSID                                                                                                    |
| ad-hoc                                                                                                    |
| infrastructure                                                                                                    |
| operating 4-2                                                                                                    |
| profile name 4-2                                                                                                    |
| MS CHAP 4-7                                                                                                    |
| MS CHAP v2 4-8                                                                                                    |

# Ν

| network type           | <br> | <br> | <br> | 2-1 |
|------------------------|------|------|------|-----|
| notational conventions | <br> | <br> | <br> | XX  |

# 0

| on resume      | <b>I</b> -15 |
|----------------|--------------|
| open system 4  | I-17         |
| operating mode | 4-2          |

# Ρ

| pass-phrase          |
|----------------------|
| password             |
| PEAP 4-5             |
| power usage          |
| fast power save 4-24 |
| profile              |
| create new 3-3       |

| delete                    |
|---------------------------|
| edit                      |
| export                    |
| name                      |
| order                     |
| Profile Editor Wizard 4-1 |
| profile name 4-1, 4-2     |
| profile roaming           |

# S

| security mode                |
|------------------------------|
| server certificate install   |
| set static DNS address 4-22  |
| set static WINS address 4-22 |
| signal strength 2-1, 8-2     |
| subnet mask 4-22             |

# Т

| TKIP 4-17, 4-18         |
|-------------------------|
| transmit power          |
| tunneled authentication |
| СНАР                    |
| EAP-GTC                 |
| MD5                     |
| MS CHAP 4-7             |
| MS CHAP v2 4-8          |
| PAP                     |
| TLS                     |

# U

| user name | <br> | <br>4-12 |
|-----------|------|----------|
|           | <br> | <br>     |

# W

| WEP-104           |
|-------------------|
| exit              |
| hide              |
| WPA - Enterprise  |
| WPA - Personal    |
| WPA2 - Enterprise |
| WPA2 - Personal   |

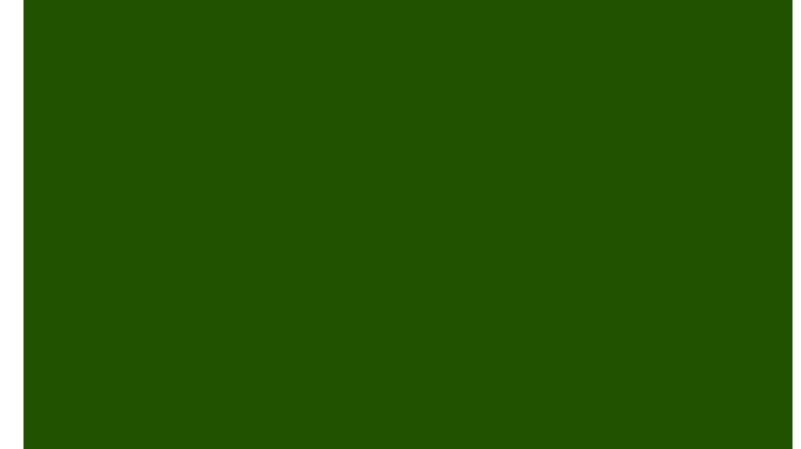

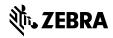

Zebra Technologies Corporation Lincolnshire, IL U.S.A. http://www.zebra.com

Zebra and the stylized Zebra head are trademarks of ZIH Corp., registered in many jurisdictions worldwide. All other trademarks are the property of their respective owners.

©2015 ZIH Corp and/or its affiliates. All rights reserved.